#### دریافت گواهی الکترونیکی جهت استفاده در سامانه مودیان مالیاتی بهمن 1401

قابل توجه متقاضیان محترم دریافت گواهی الکترونیکی جهت استفاده در سامانه مودیان مالیاتی : پس از ورود به سایت <u>https://www.gica.ir/portal/</u> به منظور دریافت گواهی الکترونیکی لازم است مراحل زیر انجام می گردد:

> .<br>1 .1 ثبت نام در سامانه "درخواست صدور گواه*ی* الکترونیکی" .2 ورود به پنل کاربری و ثبت درخواست گواهی الکترونیکی از طریق CSR و دریافت "کد رهگیری" .3 مراجعه به دفاتر ثبت نام گواهی الکترونیکی و دریافت گواهی با کد رهگیری دریافت شده در مرحله قبل

.4 مراجعه به سامانه مودیان مالیاتی و بارگزاری گواهی الکترونیکی

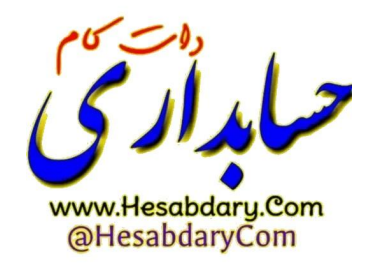

-1 ورود به سایت [portal/ir.gica.www://https](https://www.gica.ir/portal/)/ و انتخاب دکمه **درخواست صدور گواهی الکترونیکی**

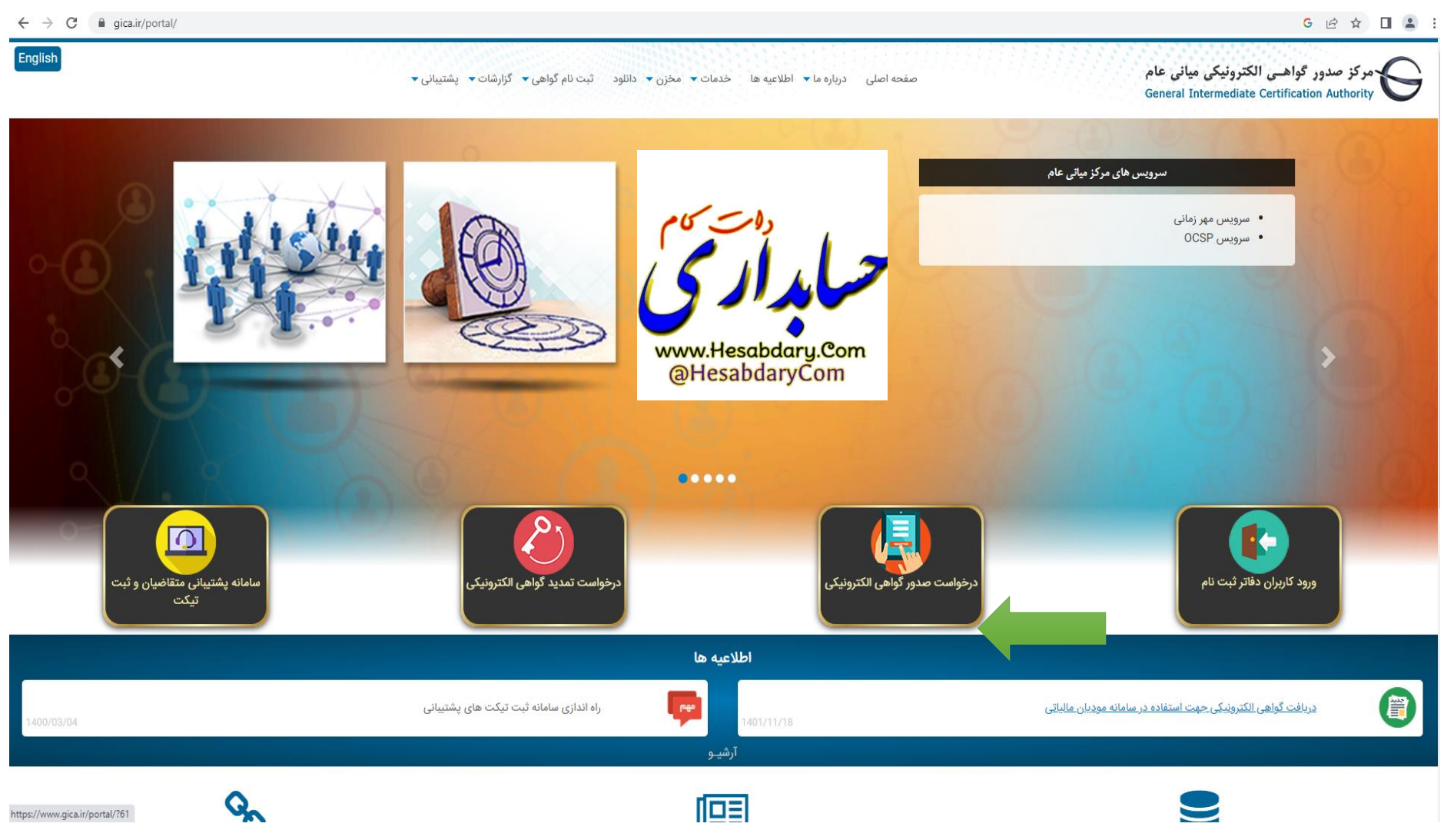

# -2 انتخاب دکمه **ثبت نام** و تکمیل اطالعات هویتی و کنترلی در 3 سربرگ مجزا مطابق شکلهای زیر

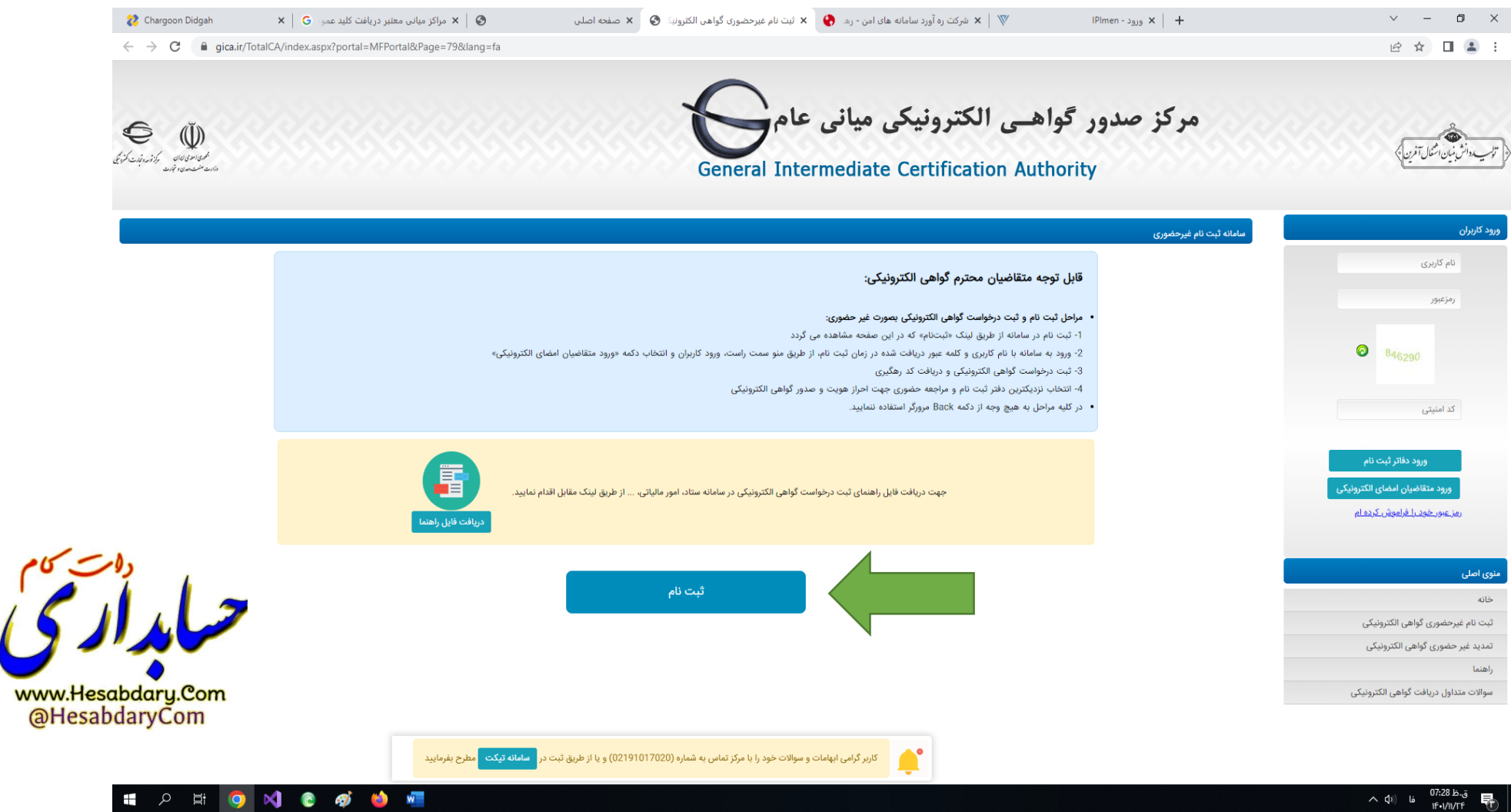

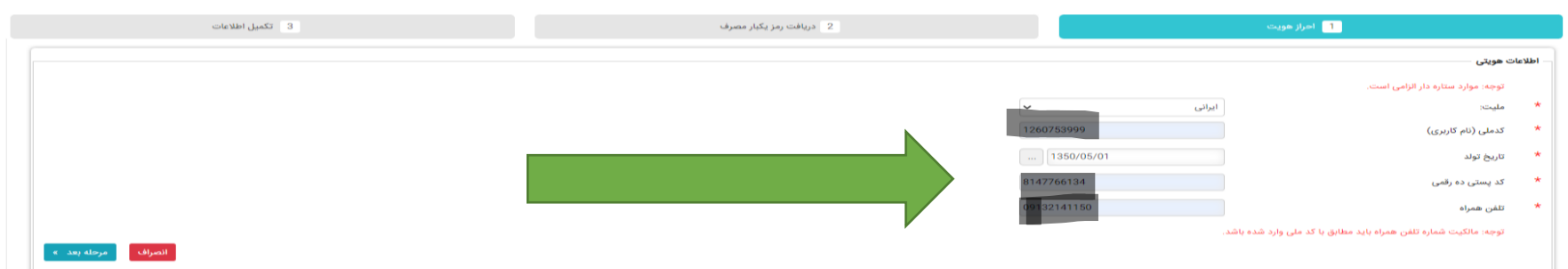

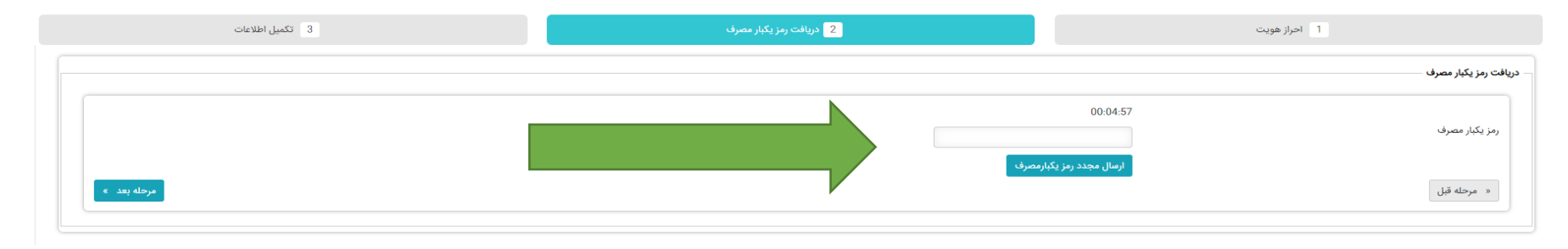

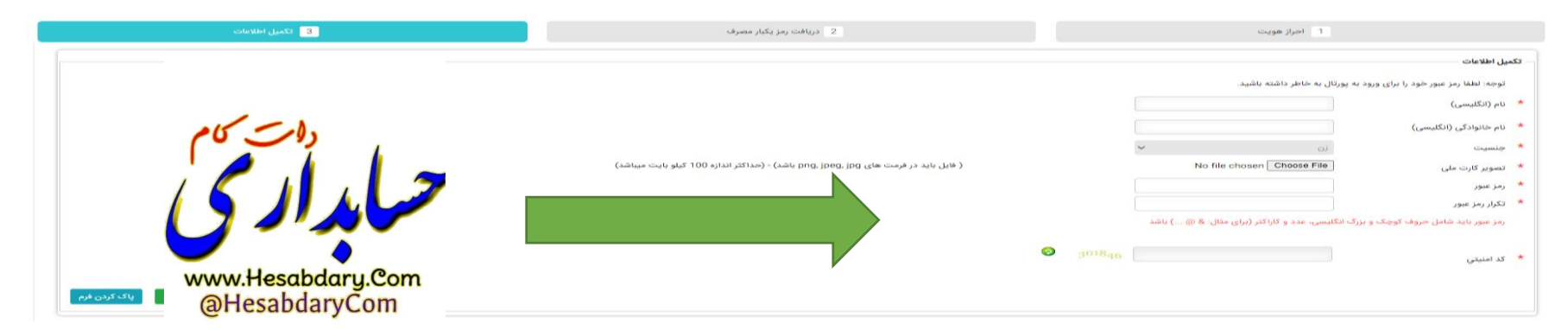

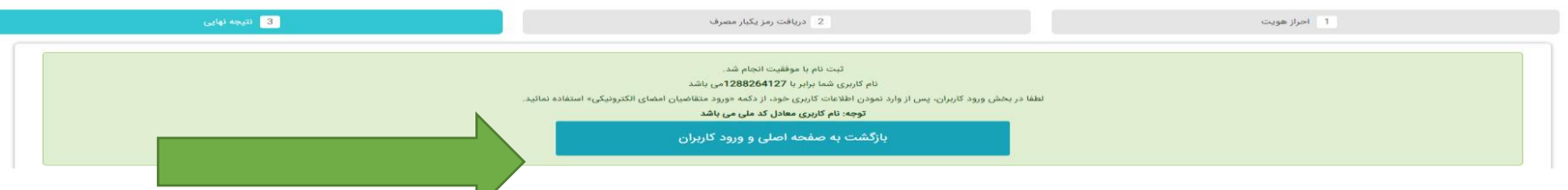

4

# -3 پس از ورود نام کاربری )کد ملی( و رمز عبور )رمز تعریف شده در مرحله قبل( دکمه **ورود متقاضیان امضای الکترونیکی** را انتخاب نمایید.

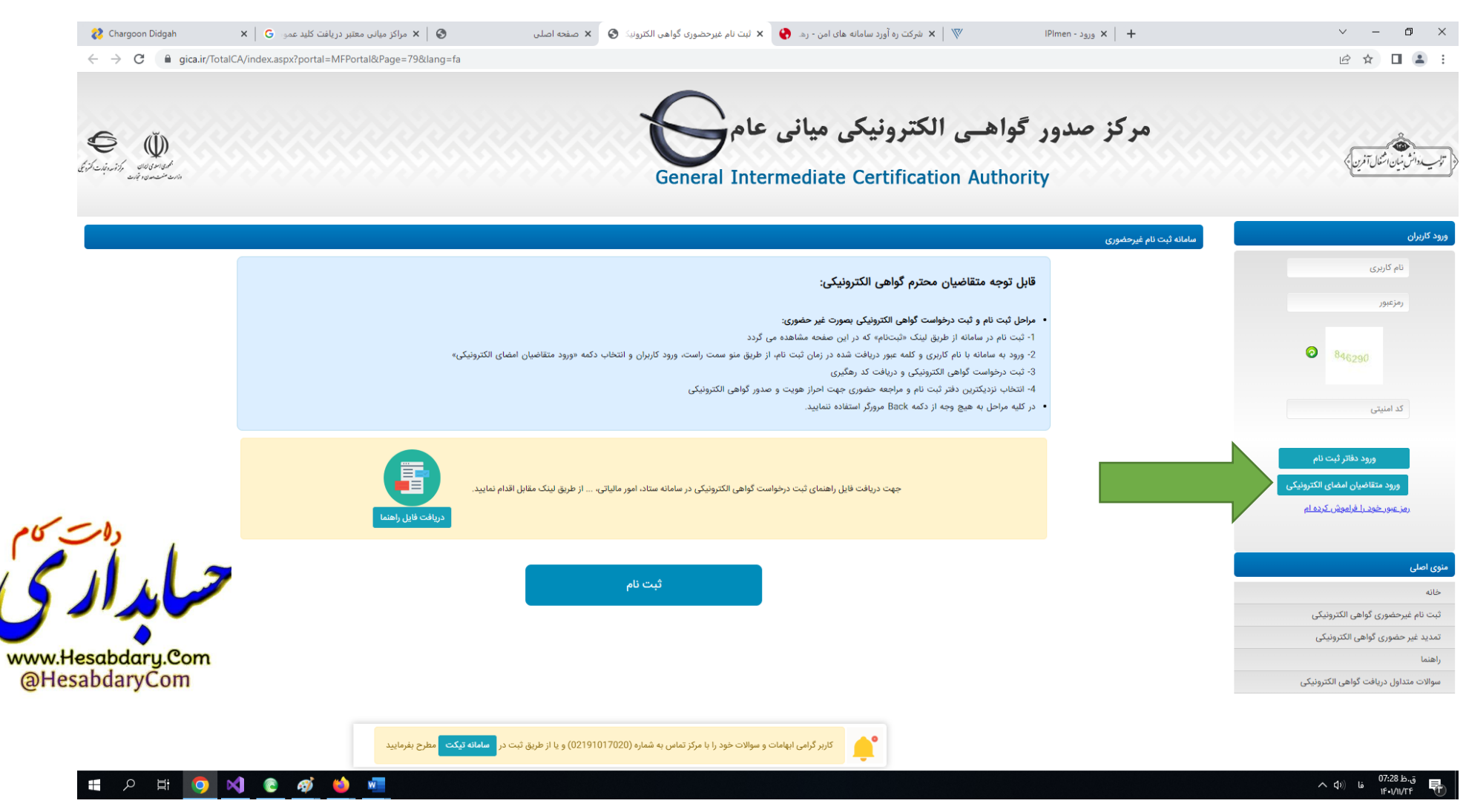

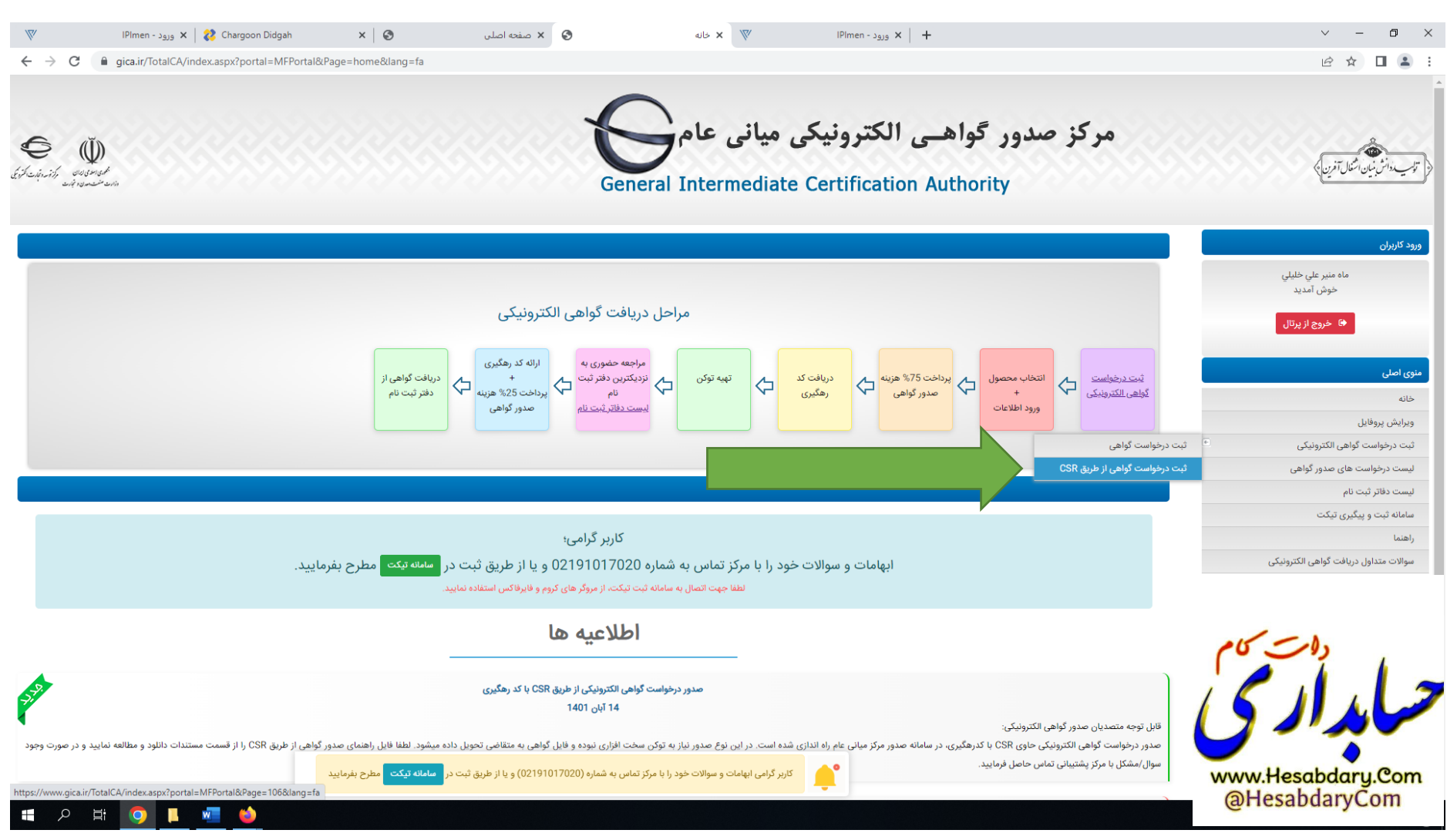

## -4 از منوی **ثبت درخواست گواهی الکترونیکی** زیر منوی **ثبت درخواست گواهی از طریق CSR** را انتخاب نمایید.

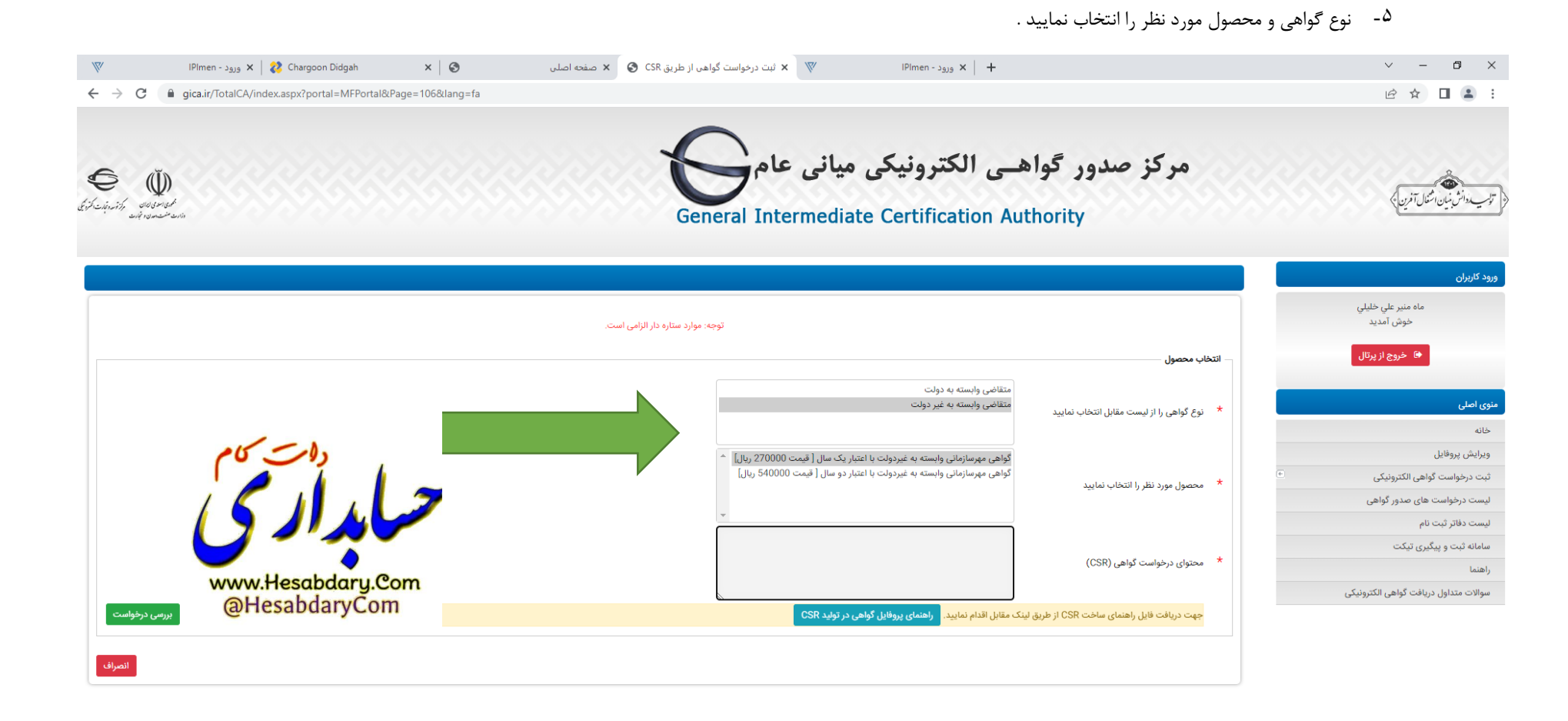

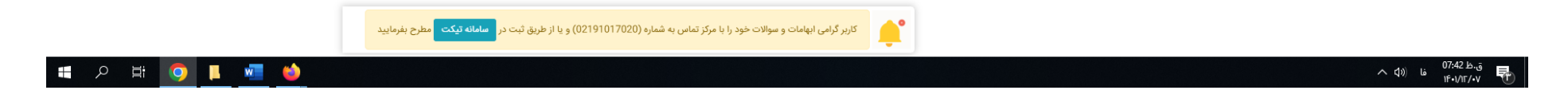

#### $\begin{array}{ccccccccc} \vee & & - & \oplus & \times \end{array}$  $W$ X | 2 Chargoon Didgah ورود - IPImen  $\times$  0 بت درخواست گواهی از طریق CSR  $\mathbf x \in \mathbf X$  دانلود  $\mathbf x \in \mathbf X$ **IPImen - 3939**  $\times$  |  $\odot$  CertProfileGuideForCSR.pdf  $\times$  |  $+$  $\begin{picture}(16,15) \put(0,0){\vector(1,0){15}} \put(10,0){\vector(1,0){15}} \put(10,0){\vector(1,0){15}} \put(10,0){\vector(1,0){15}} \put(10,0){\vector(1,0){15}} \put(10,0){\vector(1,0){15}} \put(10,0){\vector(1,0){15}} \put(10,0){\vector(1,0){15}} \put(10,0){\vector(1,0){15}} \put(10,0){\vector(1,0){15}} \put(10,0){\vector(1,0){15}} \put(10,0){\vector(1$  $\leftarrow$   $\rightarrow$  $C =$   $\theta$  gica.ir/portal/index?81 English ۔<br>اسرکز صدور گواھـی الکترونیکی میانی عام<br>General Intermediate Certification Authority  $\rightarrow$ صفحه اصلی درباره ما ▼ اطلاعیه ها خدمات ▼ مخزن ▼ دانلود دانلودها دریافت ایلیکیشن های امضای همراه دريافت فايل درايور هاي توكن ePass3003 Driver: Windows  $\mathcal S$ ← دریافت فایل ایلیکیشن امضامی ● دریافت فایل نصب خودکار کلیه گواهیها (G3) + راهنما ePass3003 Admin: Windows  $\mathcal S$ ● دریافت فایل CAPICOM Component + راهنما rastin Drivers  $\mathcal S$ ● دریافت فایل OpenSSL - نسخه 32 بیتی + راهنما iKevDriver-32bit 4000 دريافت فايل OpenSSL - نسخه 64 بيتي  $\Phi$ + راهنما **ب کوریافت فایل نصبی دستینه** KevA3 Driver + راهنما ParsKey Minidriver  $\mathcal S$ ♦ دریافت فایل راهنمای ویدیویی معرفی سامانه ثبت نام و تمدید غيرحضوري + راهنما ST3 Driver + راهنما MToken K3 Driver www.Hesabdary.Com @HesabdaryCom MToken K3 Admin 02191017020 واحد يشتيبانى:  $\epsilon$ آدرس: ۔<br>تھران، بلوار کشاورز، خیابان نادری، جنب کوچه حجت دوست، ساختمان شمارہ یک وزارت Google صنعت، معدن و تجارت، مرکز توسعه تجارت الکترونیکی، مرکز میانی عام روزهای شنبه تا پنجشنبه - از ساعت 8 تا 19 ساعت پشتیبانی  $\odot$ 403. That's an error 02188955953 Ia دورنگار: ps://www.gica.ir/portal/APP\_Client/UserFiles/File/OpenSSL-Win64.rar <sup>08:25</sup> – <sup>08:25</sup><br>۱۴•۱/۱۲/•۷  $\overline{\mathbf{w}}$  $\land$  قا (لابا  $\Omega$ 耳 **In** п

## -6 برای تکمیل اطالعات محتوای درخواست گواهی CSR ابتدا نرم افزار Openssl را از مسیر زیر دانلود نمایید و در مسیر درایو C بازیابی نمایید

-7 برای ایجاد فایل درخواست گواهی، یک فایل به نام cnf.Fa با استفاده از نرم افزار Notpad با مشخصات زیر ایجاد نمایید:

Save As  $\times$ <sup>o</sup> « Local Disk (C:) > OpenSSL > bin >  $\leftarrow$  $\rightarrow$ Ō Search bin مر Organize v New folder **BEE** ℯ Name Date modified Type **ConeDrive**  $\Box$  This PC 3D Objects Desktop Documents **L** Downloads  $\times$   $\times$ File name: fa.cnf Save as type: All Files (".") Encoding: UTF-8  $\backsim$ A Hide Folders  $S$ ave Cancel

سپس فایل ایجاد شده را با نرم افزار Notpad باز نموده و مقادیر مشخص شده را با مشخصات سازمان/شرکت خود مطابق جدول تکمیل نمایید.

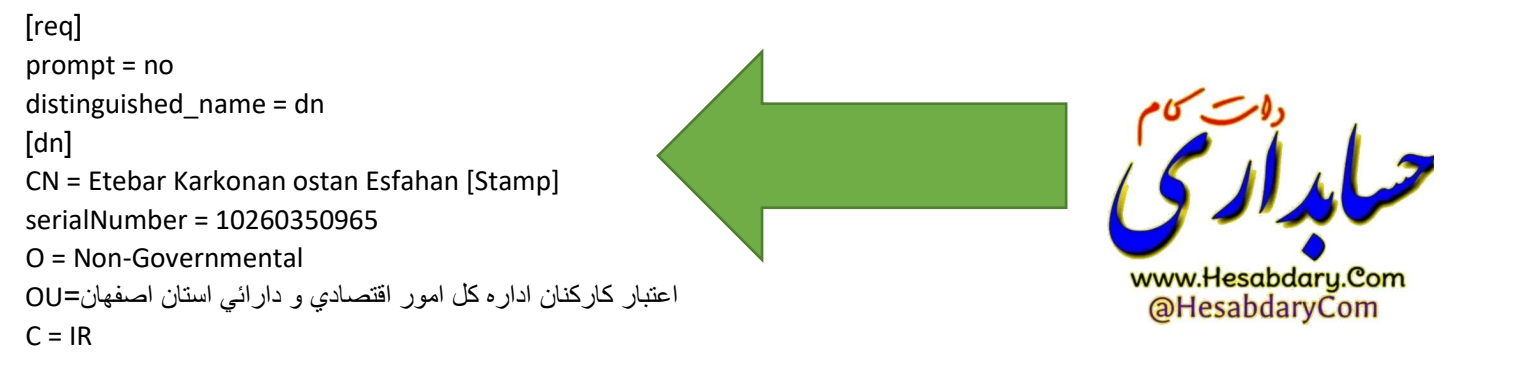

Path: C:\OpenSSL\bin File Name: fa.cnf Save as type: All Files (\*.\*) Encoding: UTF-8

نکته: CN نام انگلیسی شرکت - serialNumber شماره ملی شرکت – OU نام فارسی شرکت دقیقا مطابق با نام ثبت شده در ثبت شرکتها -بقیه پارامترها ثابت هستند.

Name C:\OpenSSL\bin\openssl.exe  $\Box$  $\times$  $\,$  $\Box$  c hash WARNING: can't open config file: C:/OpenSSL/openssl.cnf OpenSSL>  $\Box$  c info  $\Box$  c issuer  $\Box$  c\_name c\_rehash CA.pl © CA **Eg** fa fa.cnf  $\overline{\mathbb{F}_q}$  fa  $\Box$  fa.csr fa.key Filips\_standalone\_sha1 fipsId mystamp www.Hesabdary.Com openssl.cnf @HesabdaryCom **TE** openssl pubkey  $\Box$  tsget

اکنون از مسیر c:\openssl\bin بر روی اپلیکیشن openssl دو بار کلیک نمایید تا برنامه مذکور اجرا شود.

پس از باز شدن برنامه در خط فرمان دستور زیر را کپی نموده و با زدن دکمه اینتر اجرا نمایید.

req -new -utf8 -nameopt multiline,utf8 -config fa.cnf -newkey rsa:2048 -nodes -keyout fa.key -out fa.csr

با اجرای این دستور یک فایل به نام Csr.Fa و یک فایل به نام key.Fa ایجاد می شود که به ترتیب فایل درخواست گواهی و کلید گواهی می باشد .

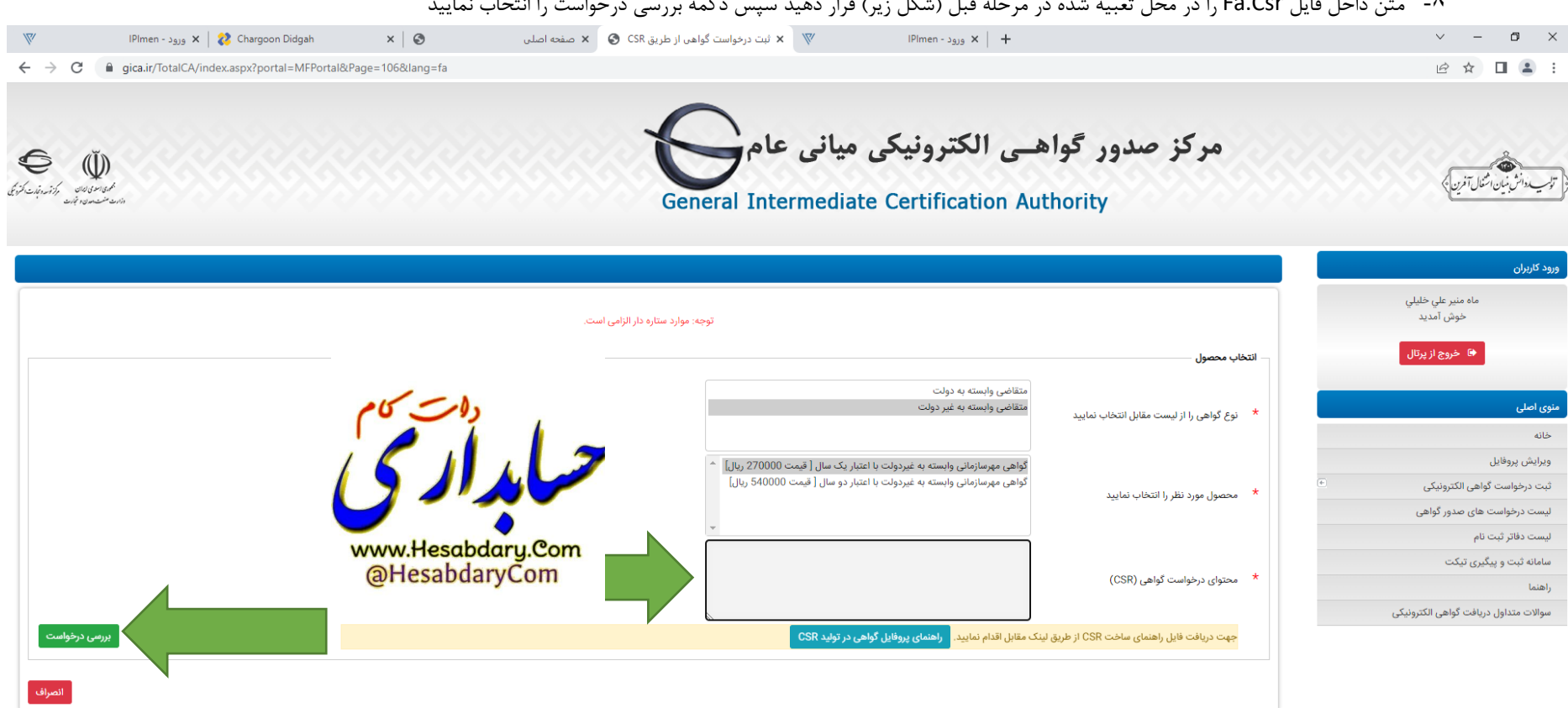

## -8 متن داخل فایل Csr.Fa را در محل تعبیه شده در مرحله قبل )شکل زیر( قرار دهید سپس دکمه بررسی درخواست را انتخاب نمایید

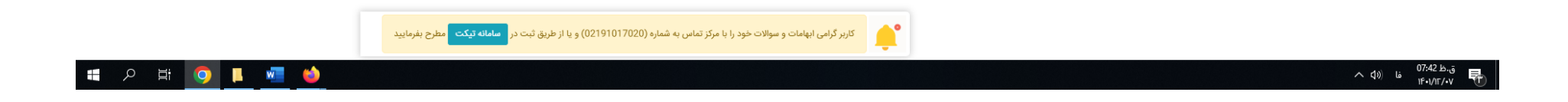

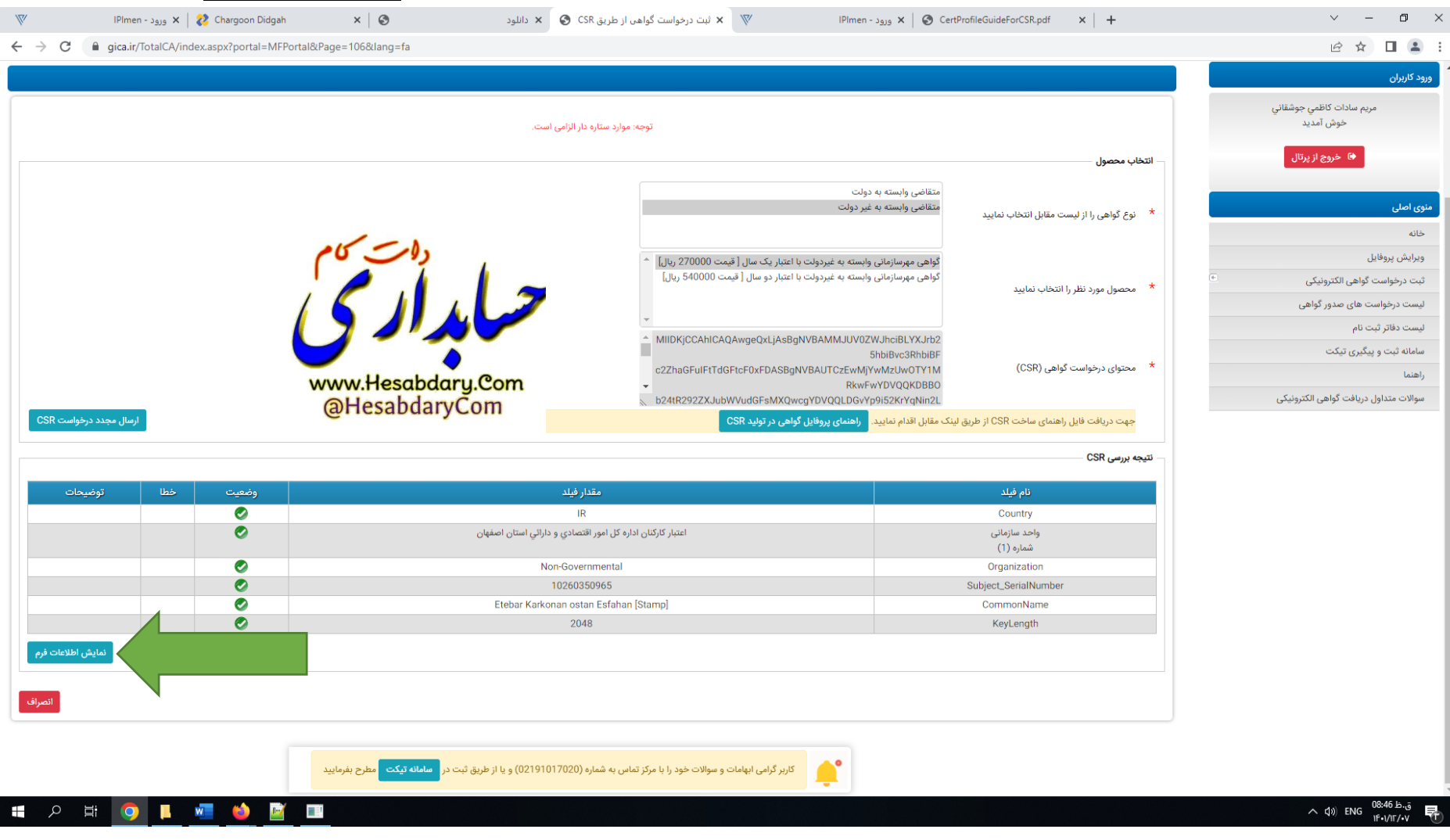

## -9 پس از زدن دکمه نمایش درخواست در صورت درست بودن فایل CSR نتیجه بررسی CSR در پایین فرم نمایش داده میشود.اکنون **دکمه نمایش اطالعات فرم** را انتخاب نمایید.

۰۱- با زدن دکمه نمایش اطلاعات فرم قسمتهای تکمیلی در خصوص اطلاعات نمایندان نمایش داده میشود در این فرم اطلاعات شناسه ملی ، نام ثبتی سازمان /شرکت به فارسی و انگلیسی از CSR بارگزاری میشود . مابقی اطالعات باید توسط کاربر تکمیل شود. نکته :1 در صورتیکه نام فارسی شرکت با نام ثبت شده در ثبت شرکتها متفاوت باشد پیغام خطا ظاهر میشود

نکته ۲: برای این فرم تصویر معرفی نامه نماینده و آگهی تاسیس و آگهی آخرین تغییرات روزنامه رسمی با فرمت jpg و با سایز کمتر از ۱۰۰ کیلو بایت لازم است.

نکته ۳: تصویر معرفی نامه نماینده باید در سربرگ شرکت و با امضای مدیر عامل و مهر شرکت تهیه شود ضمنا نمایند است از صاحبان امضاء شرکت باشد.

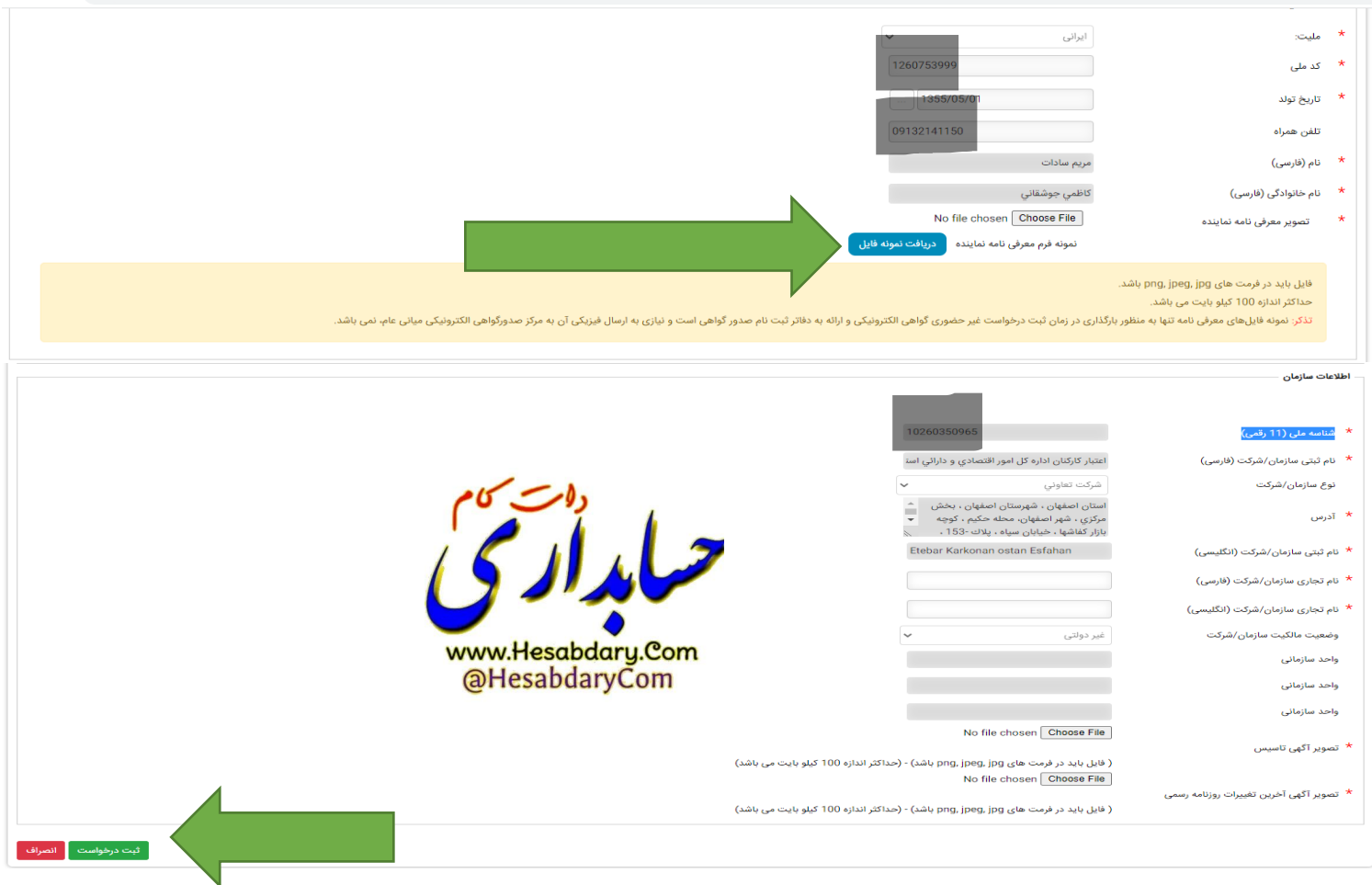

<sup>11</sup>- پس از زدن دکمه ثبت درخواست وارد مرحله پرداخت شده و در نهایت کد رهگیری به شما اختصاص داده میشود.اکنون از منوهای سمت راست منوی لیست دفتر ثبت نام را مشاهده و یکی از مراکز را انتخاب و به همراه کد رهگیری و مدارک مربوط به معرفی نامه نامی است و آگهی آخرین تغییرات روزنامه رسمی جهت دریافت گواهی به مرکز مورد نظر مراجعه نمایید

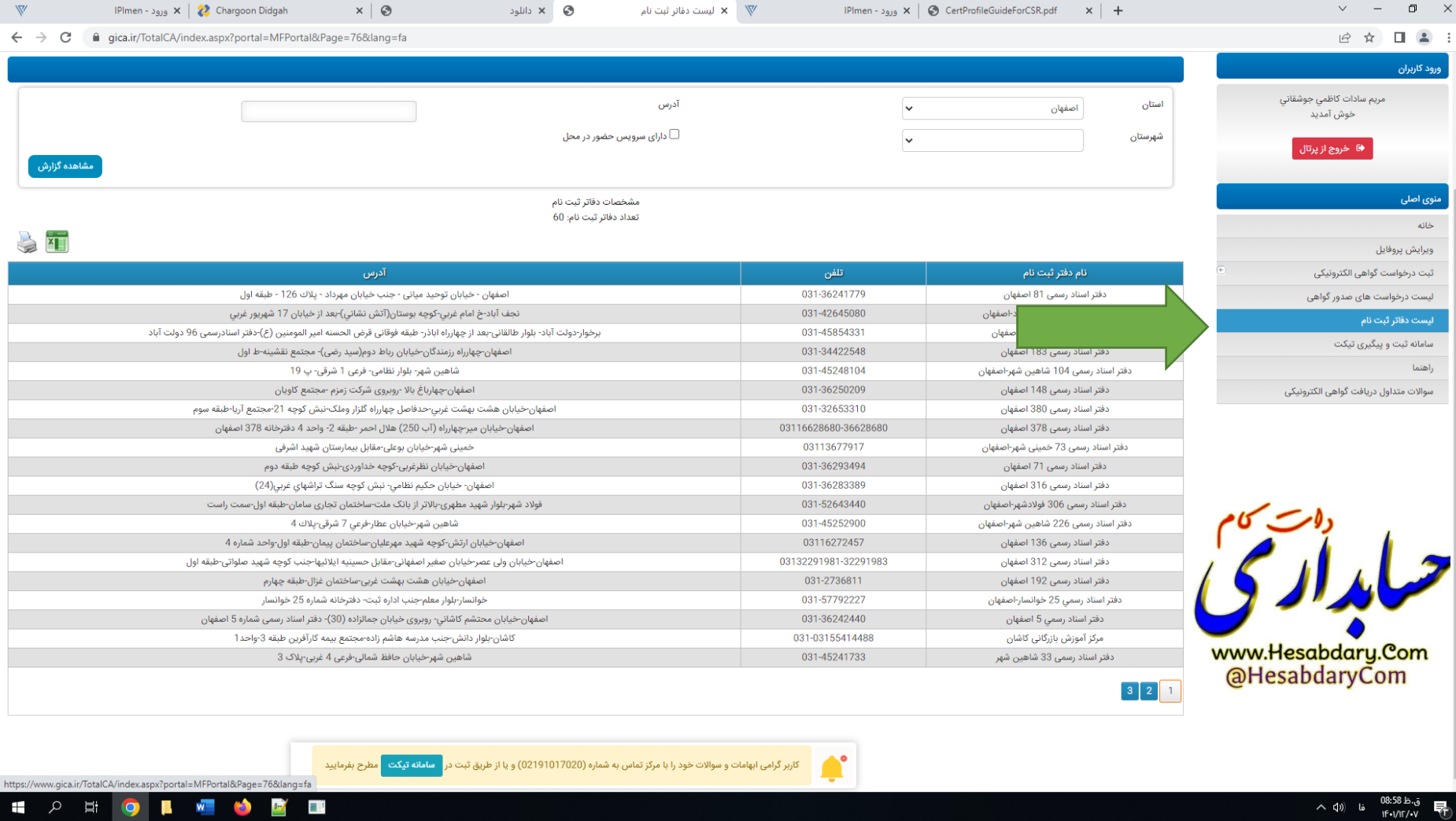

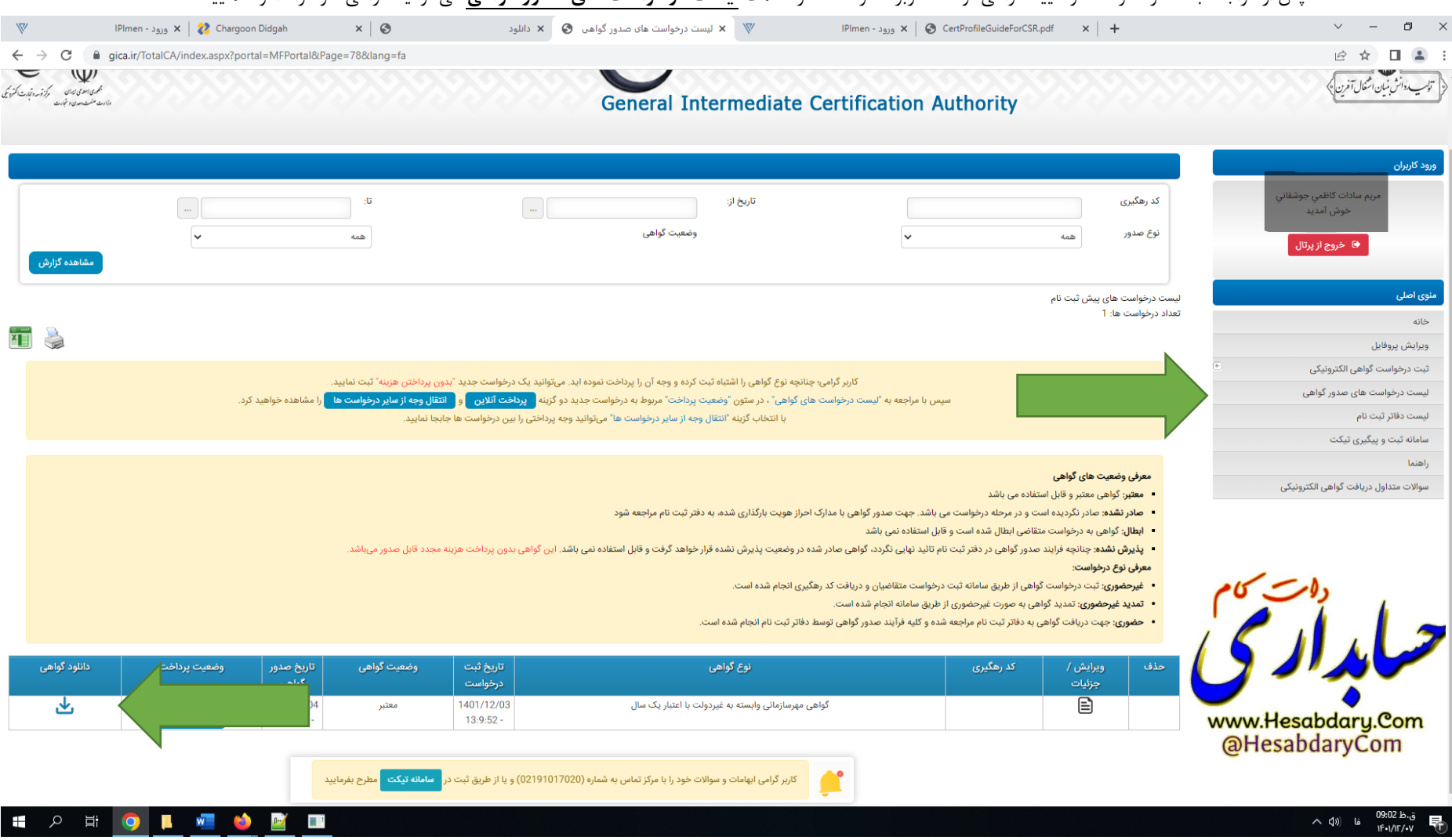

-12 پس از مراجعه به دفاتر ذکر شده و تایید گواهی توسط کاربر دفترخانه ، در قسمت **لیست درخواست های صدور گواهی** می توانید گواهی خود را دانلود نمایید.

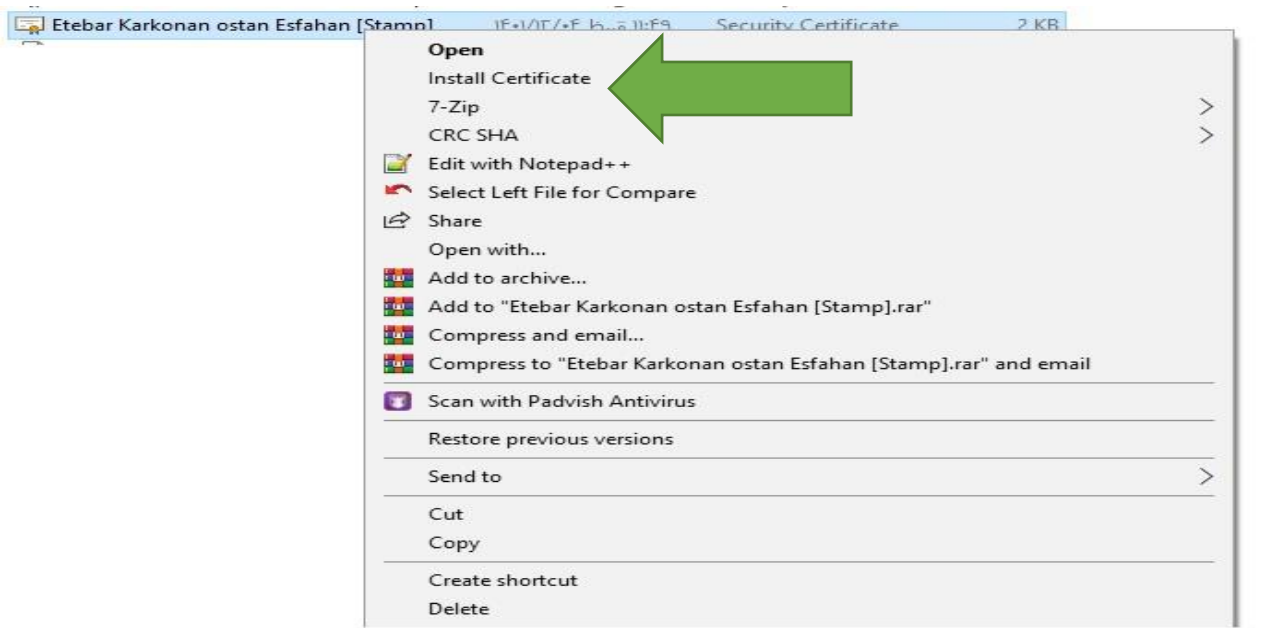

-13 بر روی فایل دانلود شده در مرحله قبل کلیک راست موس را بفشارید و گزینه Certificate Install را انتخاب نمایید.

-14 در فرم نمایش داده شده دکمه Open را انتخاب نمایید.

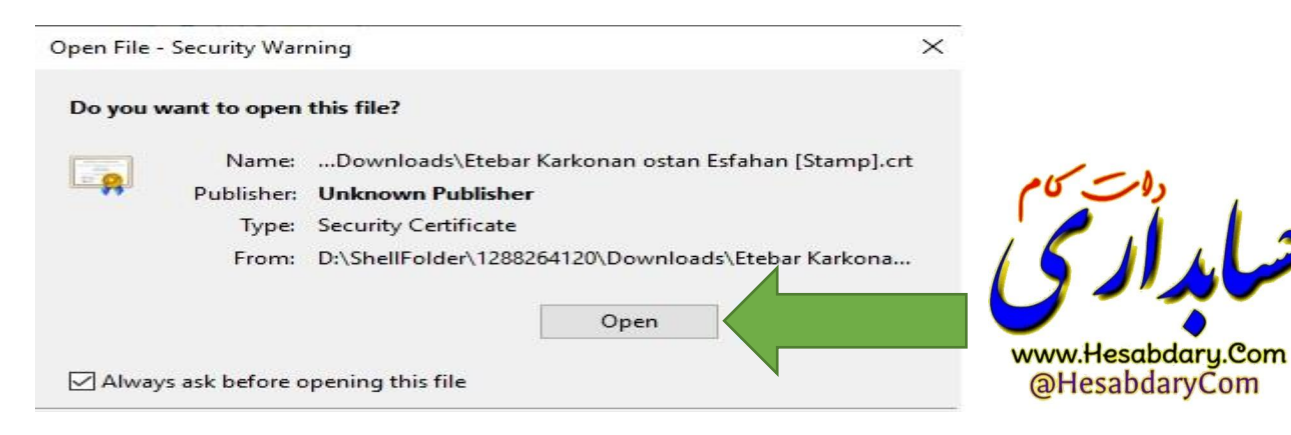

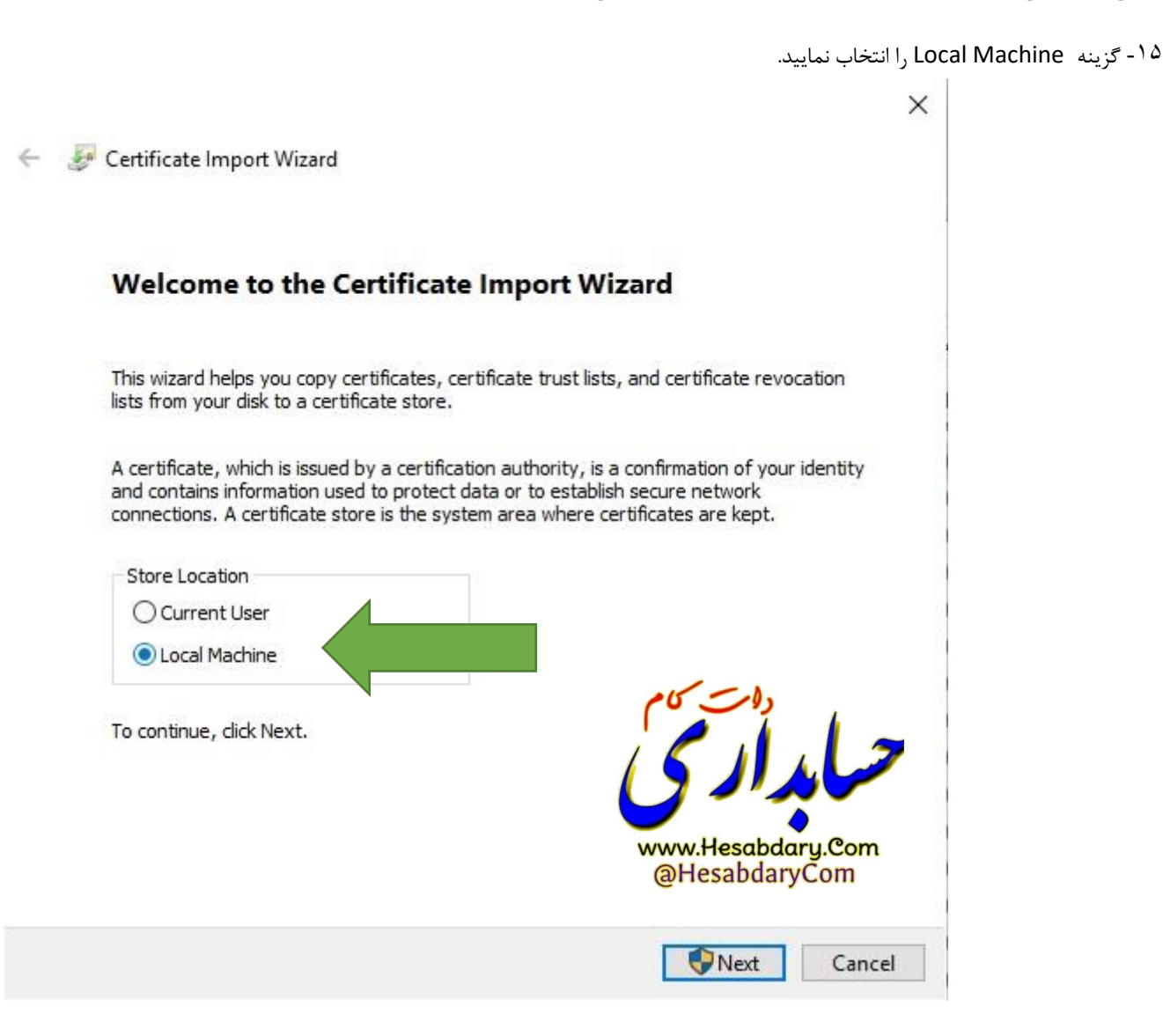

-16 گزینه store following the in certificates all place را انتخاب نمایید سپس با زدن دکمه Browes از فرم نمایش داده شده پوشه Device Trusted را انتخاب نموده و دکمه OK را بزنید.سپس دکمه Nextرا زده و در فرم بعدی نمایش داده شده دکمه Finish را بزنید.

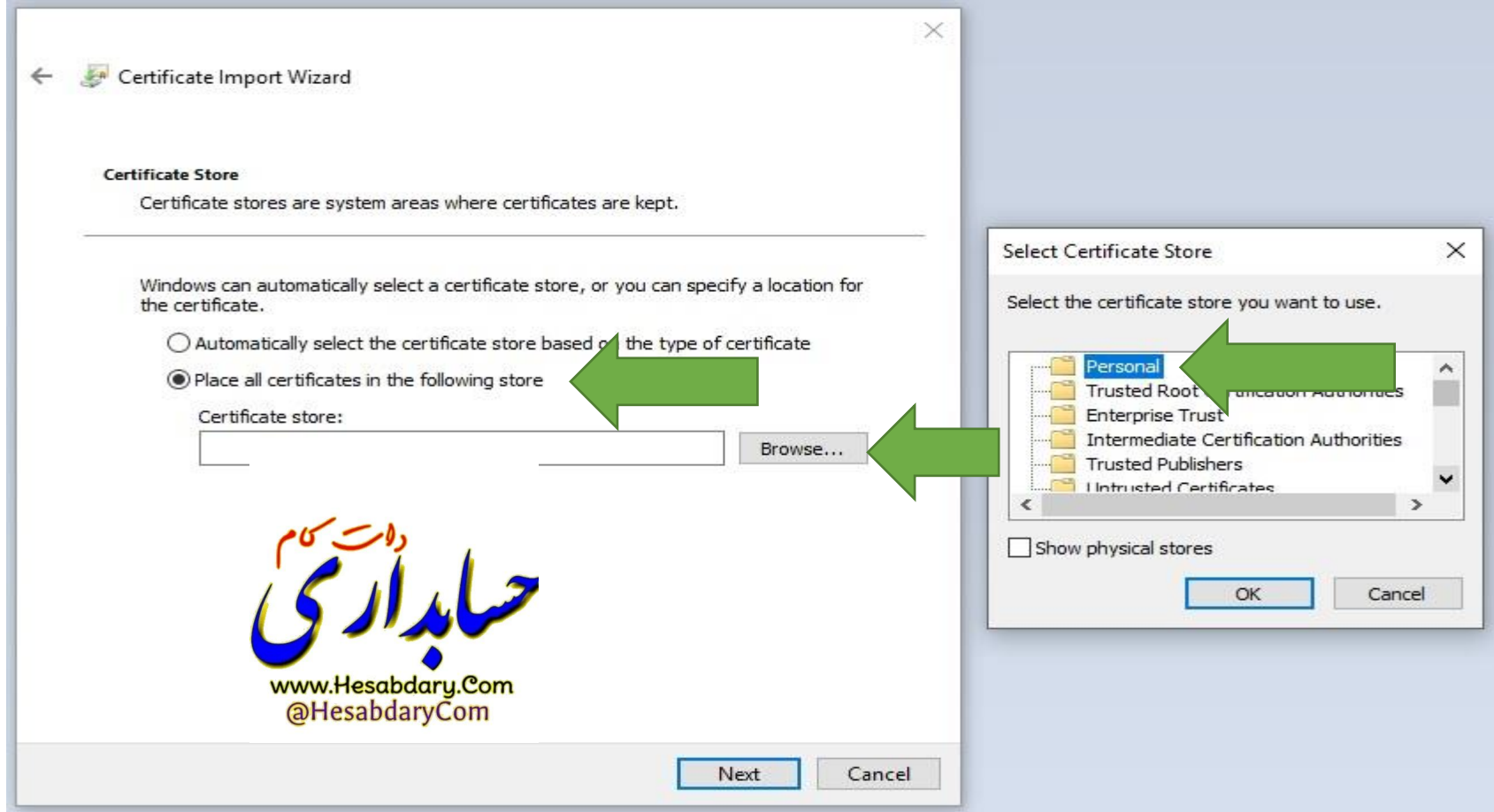

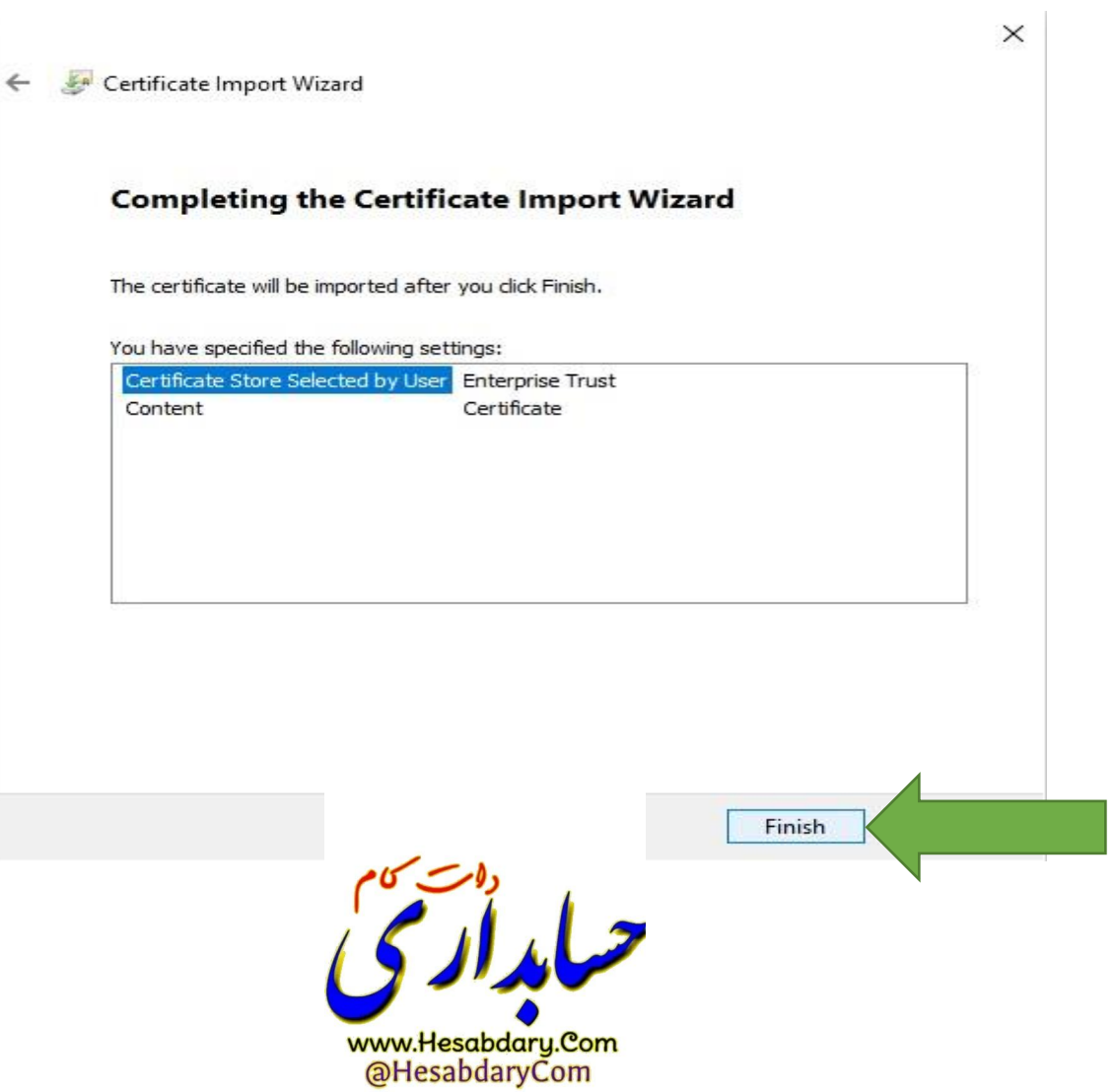

<sup>17</sup>- منوی استارت ویندوز را انتخاب و در قسمت جستجو عبارت cer را تایپ نمایید از برنامه های فیلتر شده Manage Computer certificates را انتخاب نمایید.

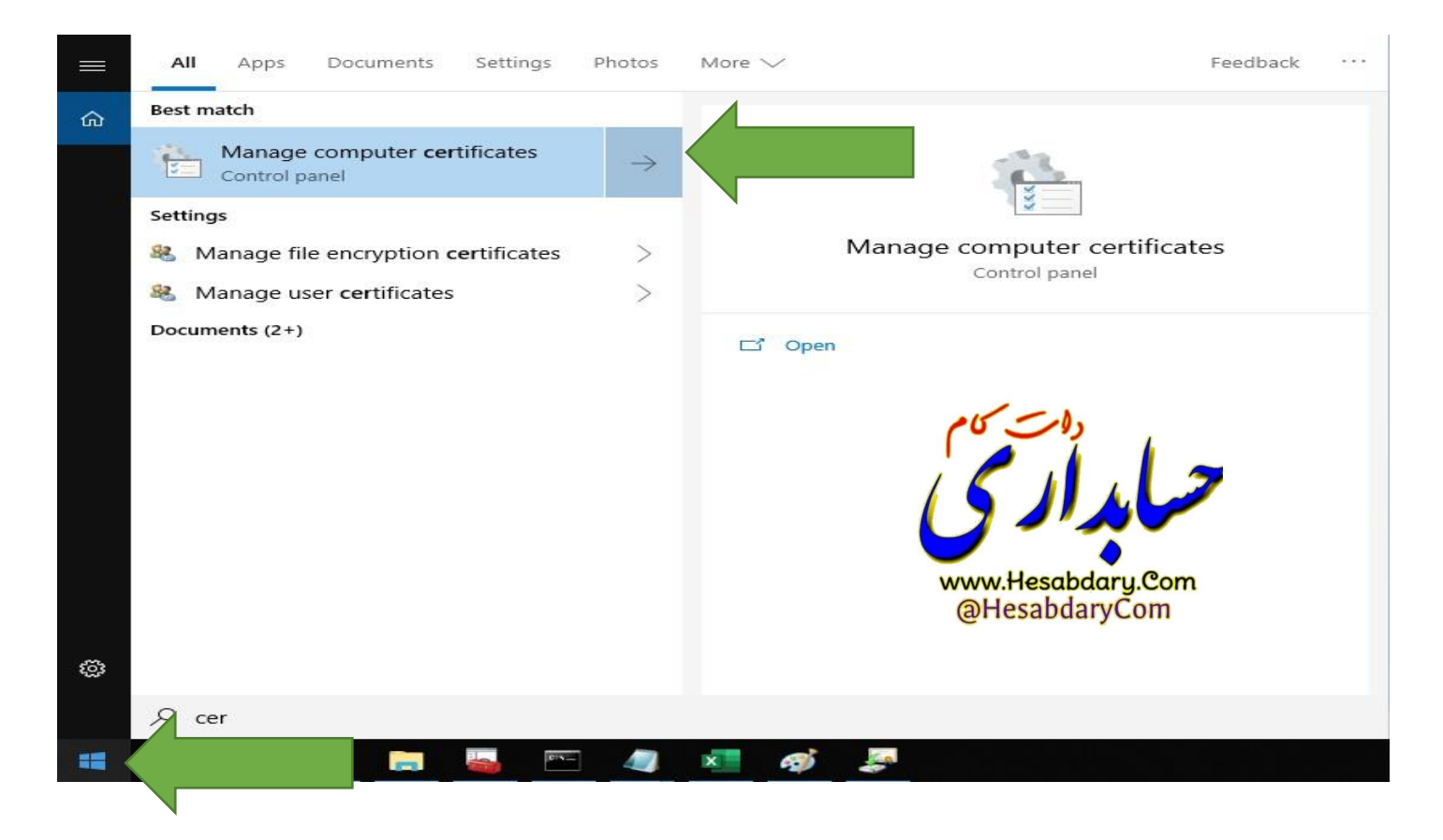

-18در صفحه باز شده فولدر personal را انتخاب نمایید در قسمت سمت راست گواهی شما قابل مشاهده است.

certim - [Certificates - Local Computer\Trusted Devices\Certificates]

File Action View Help

# ◆ → | ☆ 面 | ☆ 毛 | × 画 B | 2 面

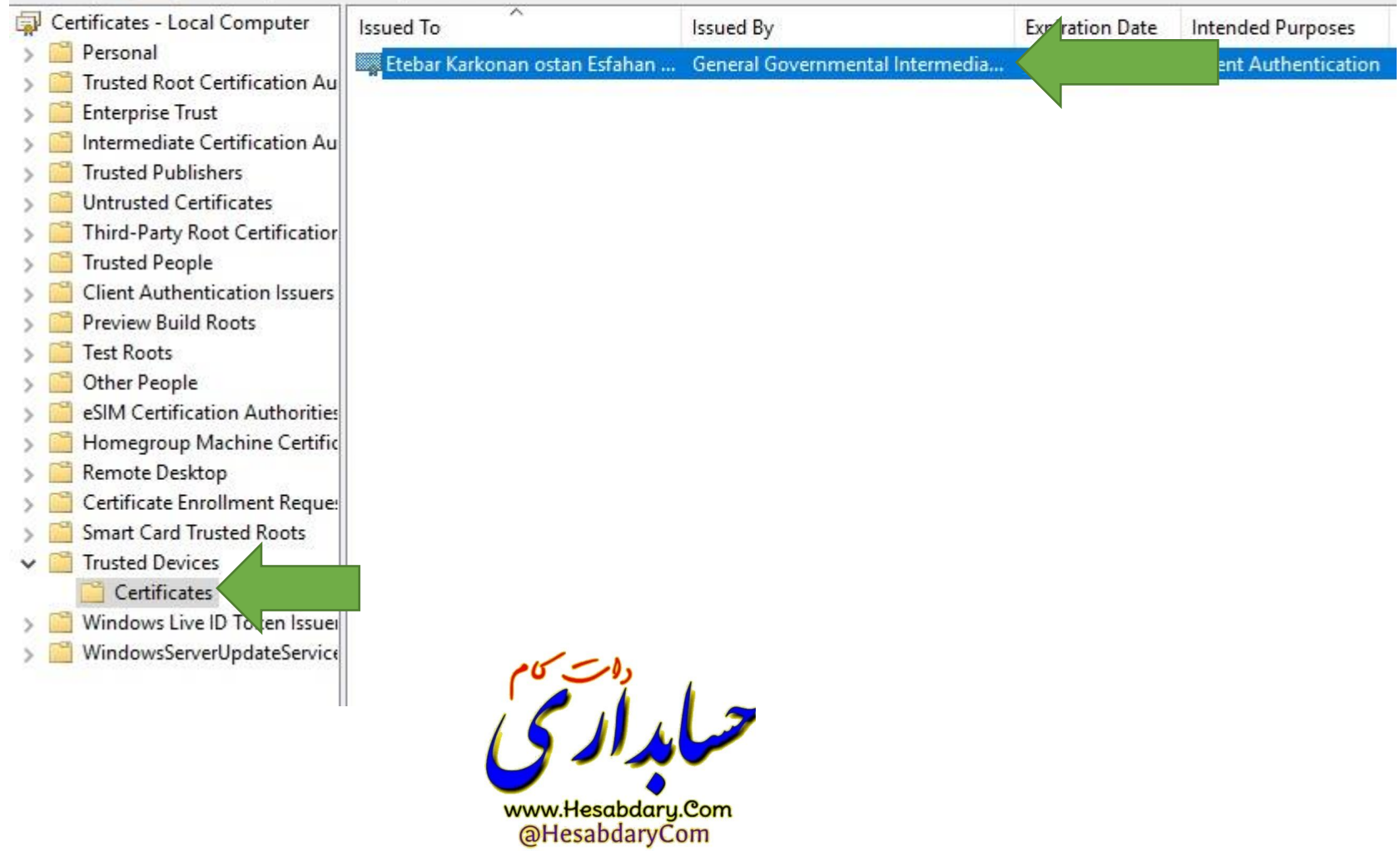

۱۹- برروی گواهی خود دو بار کلیک نمایید. سربرگ Detail را انتخاب نموده و دکمه Copy to File را بزنید.

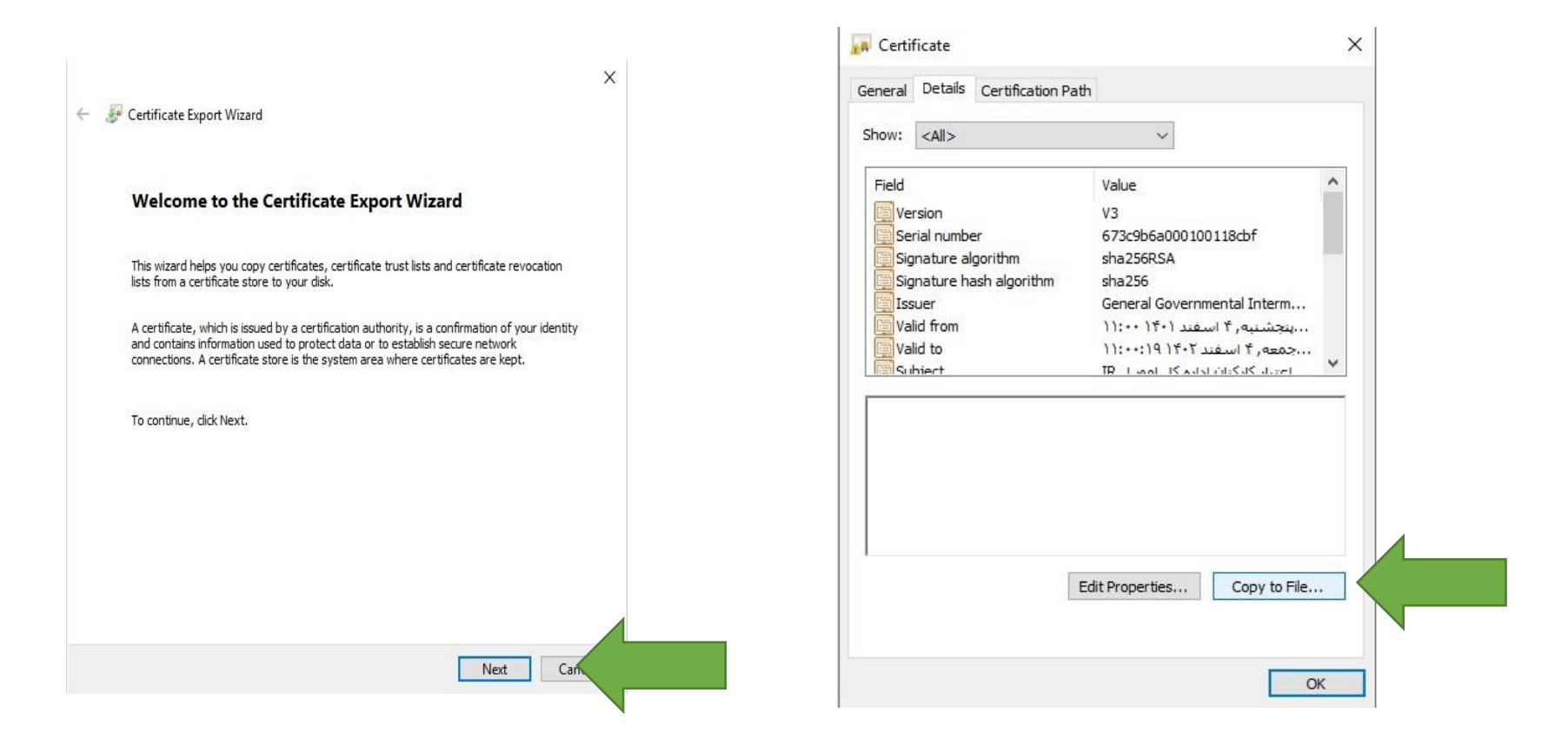

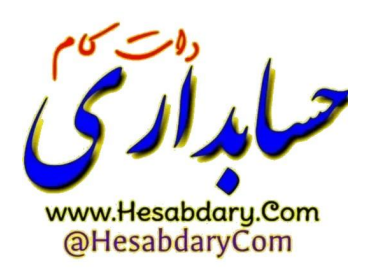

 $\times$ 

**Export File Format** Certificates can be exported in a variety of file formats. Select the format you want to use: ◯ DER encoded binary X.509 (.CER) Base-64 encoded X.509 (.CER) O Cryptographic Message Syntax Standa PKCS #7 Certificates (.P7B) Include all certificates in the certification path if possible Personal Information Exchange - PKCS #12 (.PFX) Include all certificates in the certification path if possible Delete the private key if the export is successful Export all extended properties Enable certificate privacy Microsoft Serialized Certificate Store (.SST)

← Certificate Export Wizard

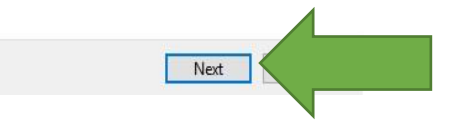

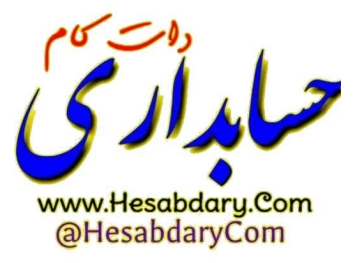

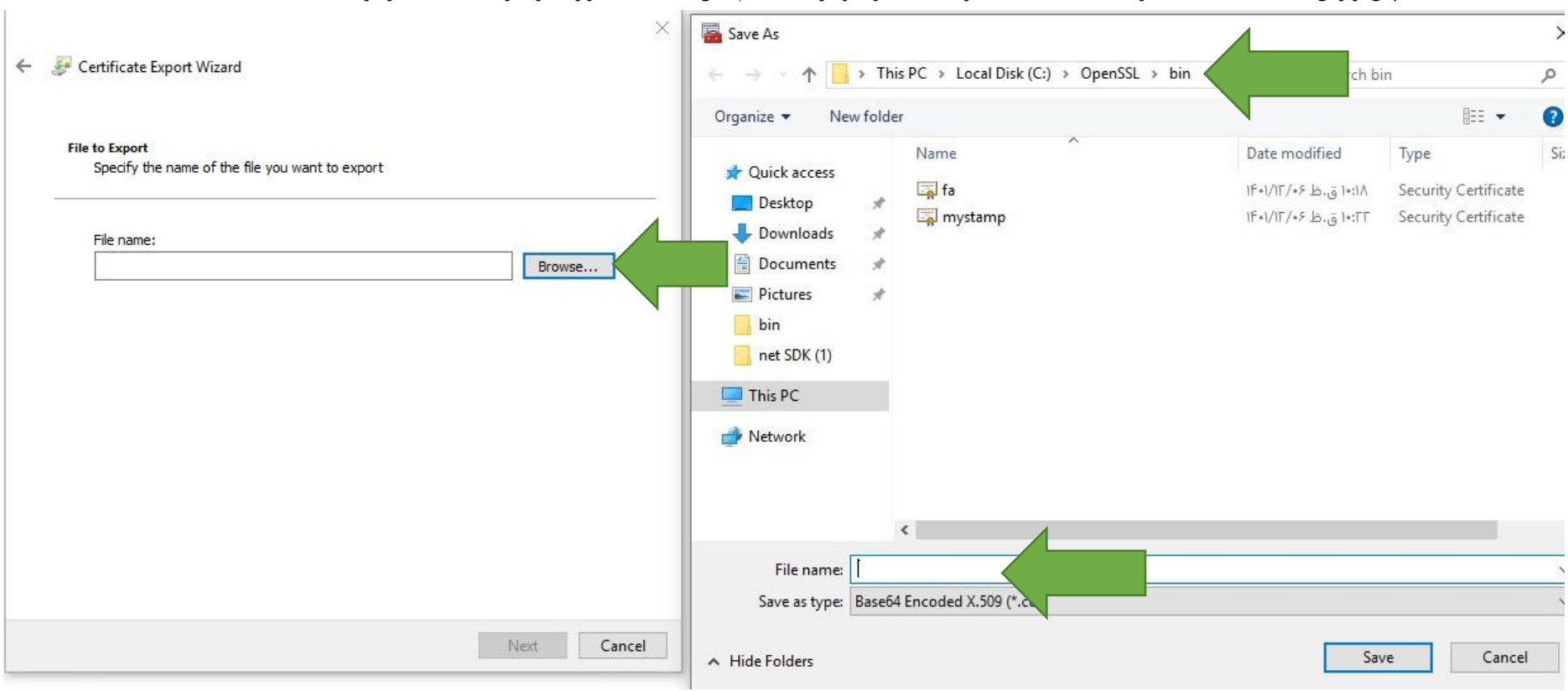

-20 پس از زدن دکمه Browse مسیر bin\Openssl\:C را انتخاب نموده و در قسمت نام فایل mystamp وارد نموده و دکمه Save را بزنید.

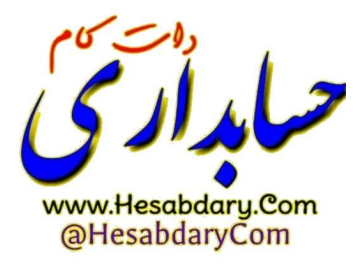

-21 دکمه Finish را بزنید.

 $\times$ 

Certificate Export Wizard  $\leftarrow$ 

# **Completing the Certificate Export Wizard**

You have successfully completed the Certificate Export wizard.

You have specified the following settings:

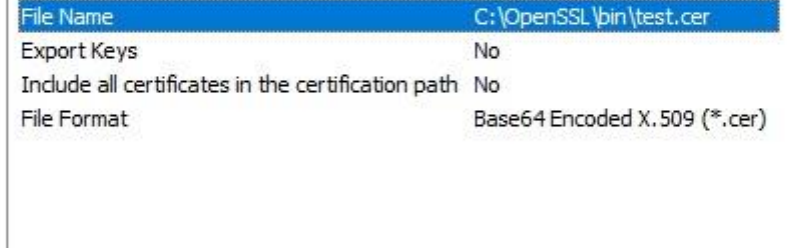

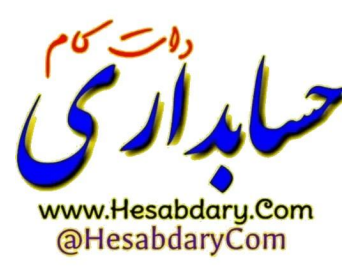

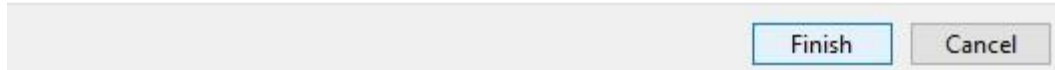

-22 از مسیر bin\openssl\:c اپلیکیشن openssl را اجرا نمایید

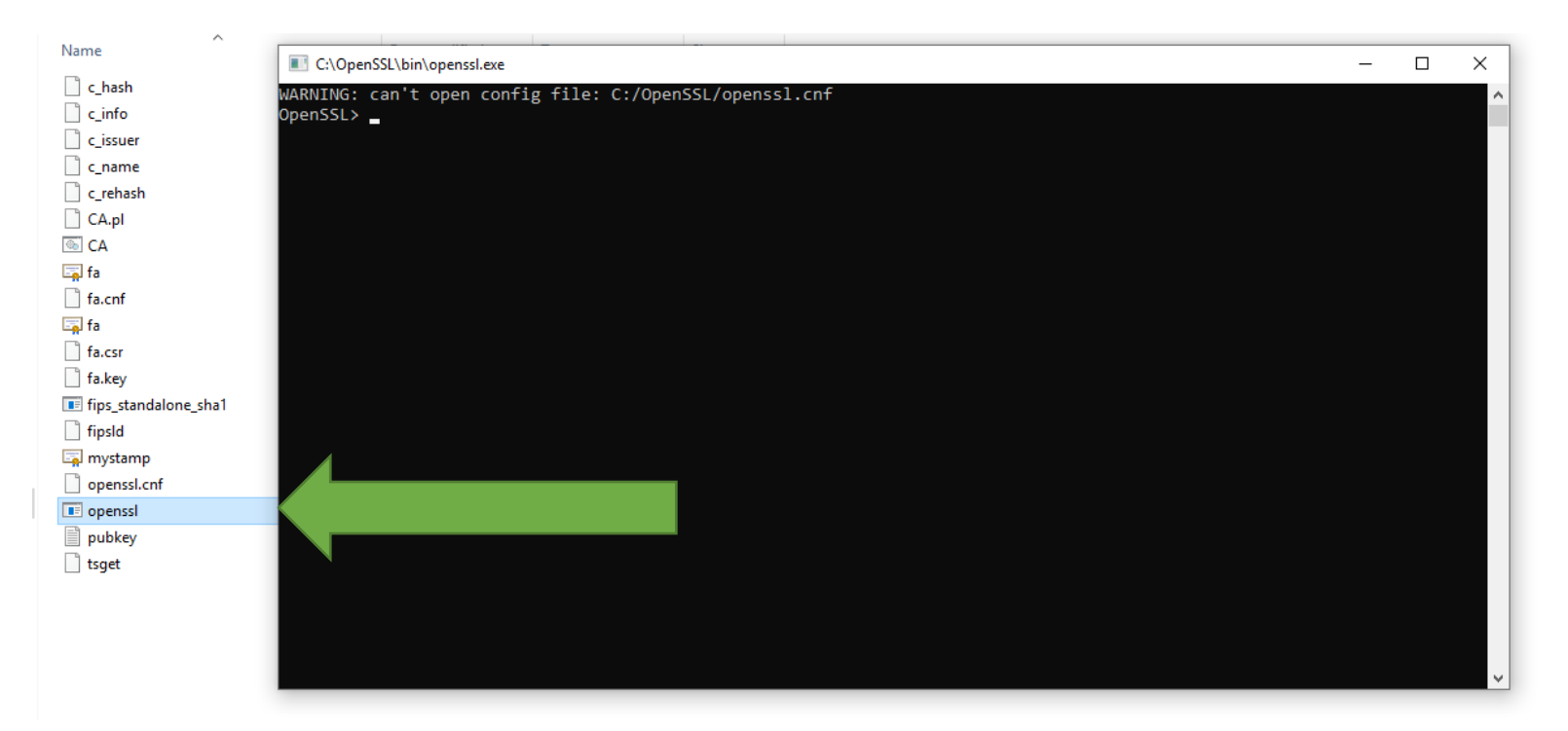

در خط فرمان دستور زیر را کپی نموده و با زدن دکمه اینتر اجرا نمایید.

x509 -pubkey -noout -in mystamp.cer > pubkey.txt

پس از اجرای دستورات یک فایل با نام pubkey.txt در پوشه c:\openssl\bin ایجاد میگردد.

فایل اشاره شده در مرحله قبل را در کارپوشه مؤدیان مالیاتی بارگذاری نمایید.

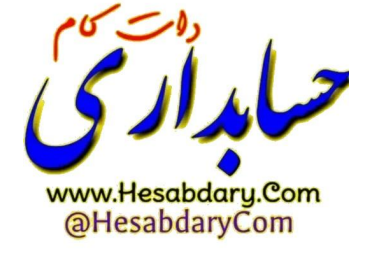

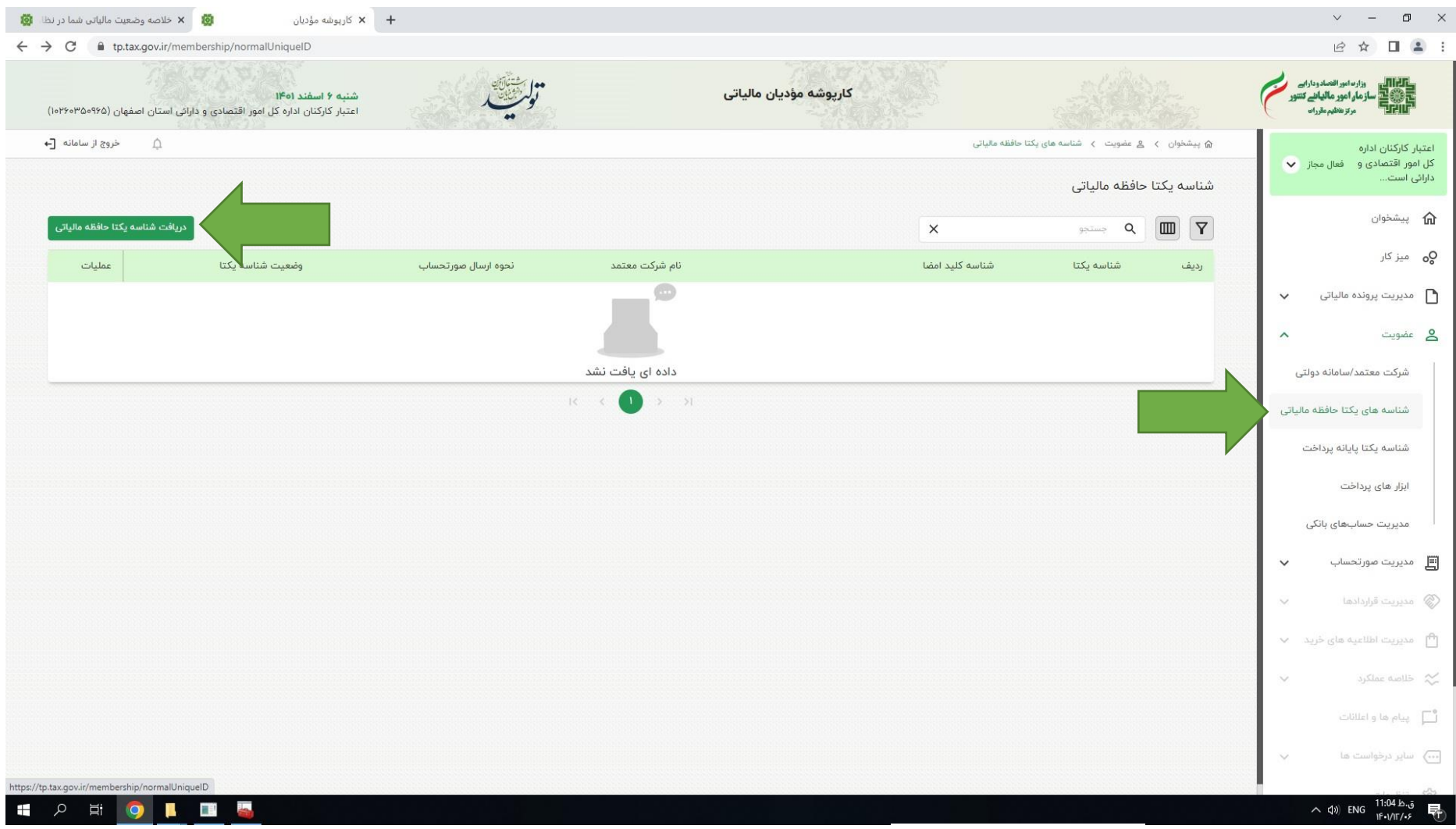

-23 وارد کارپوشه خود شوید در منوی عضویت زیر منوی شناسه های یکتا حافظه مالیاتی را انتخاب نموده دکمه دریافت شناسه یکتا حافظه مالیاتی را بزنید.

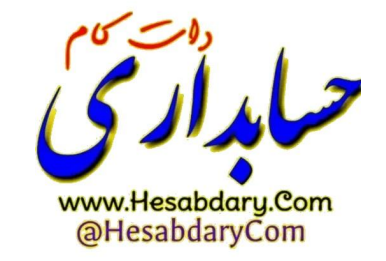

-24 نحوه ارسال صورتحساب را انتخاب نمایید.

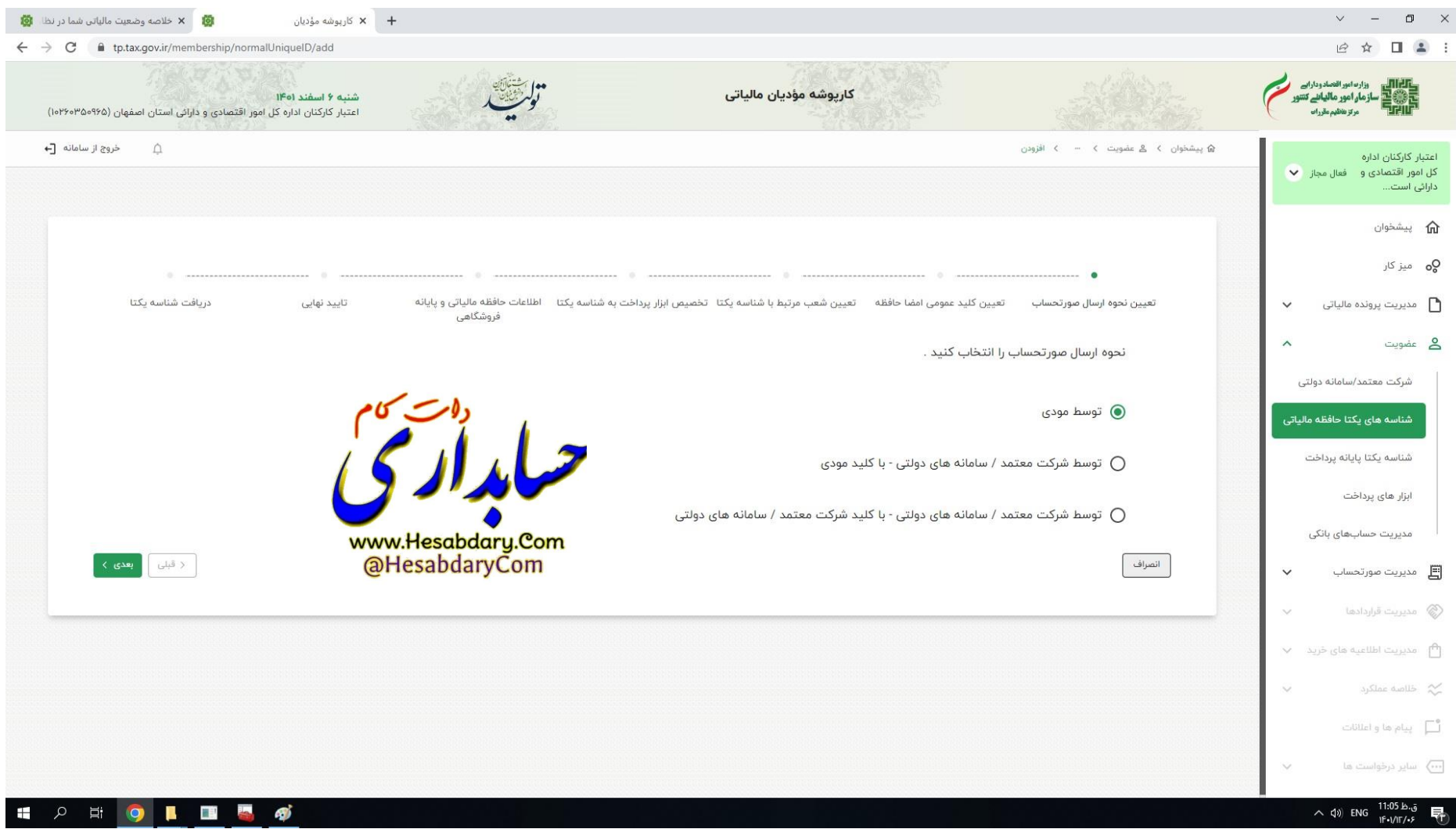

-25 در صورت انتخاب گزینه های توسط مودی یا توسط شرکت معتمد/سامانه های دولتی- با کلید مودی در این مرحله میبایست فایل ساخته شده در مرحله 22 را انتخاب نمایید. نکته در صورت انتخاب گزینه توسط شرکت معتمد/سامانه های دولتی- با کلید شرکت معتمد/سامانه های دولتی به صورت خودکار به مرحله 29 ارسال خواهید شد.

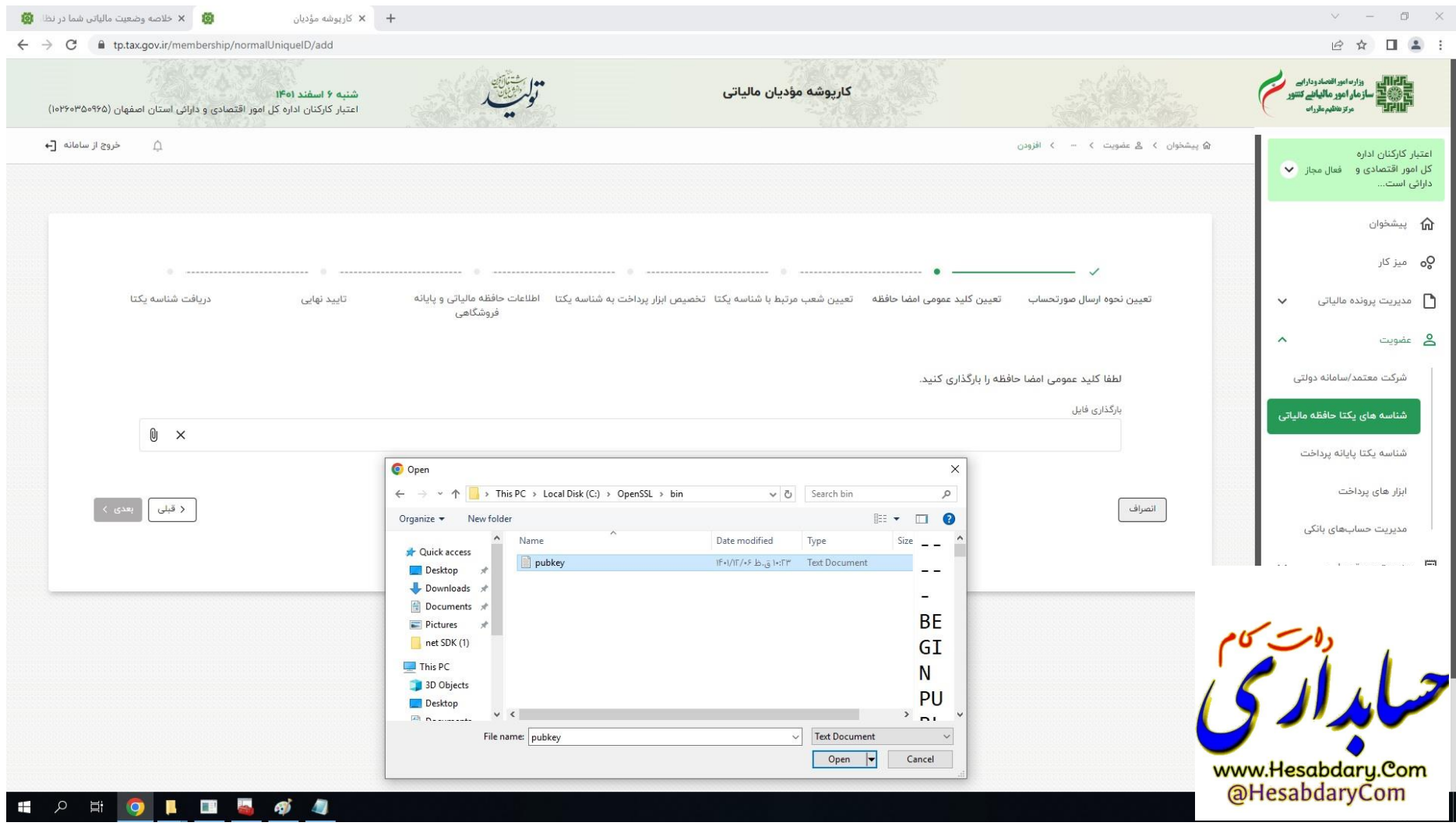

-26 شعب مرتبط را انتخاب نمایید

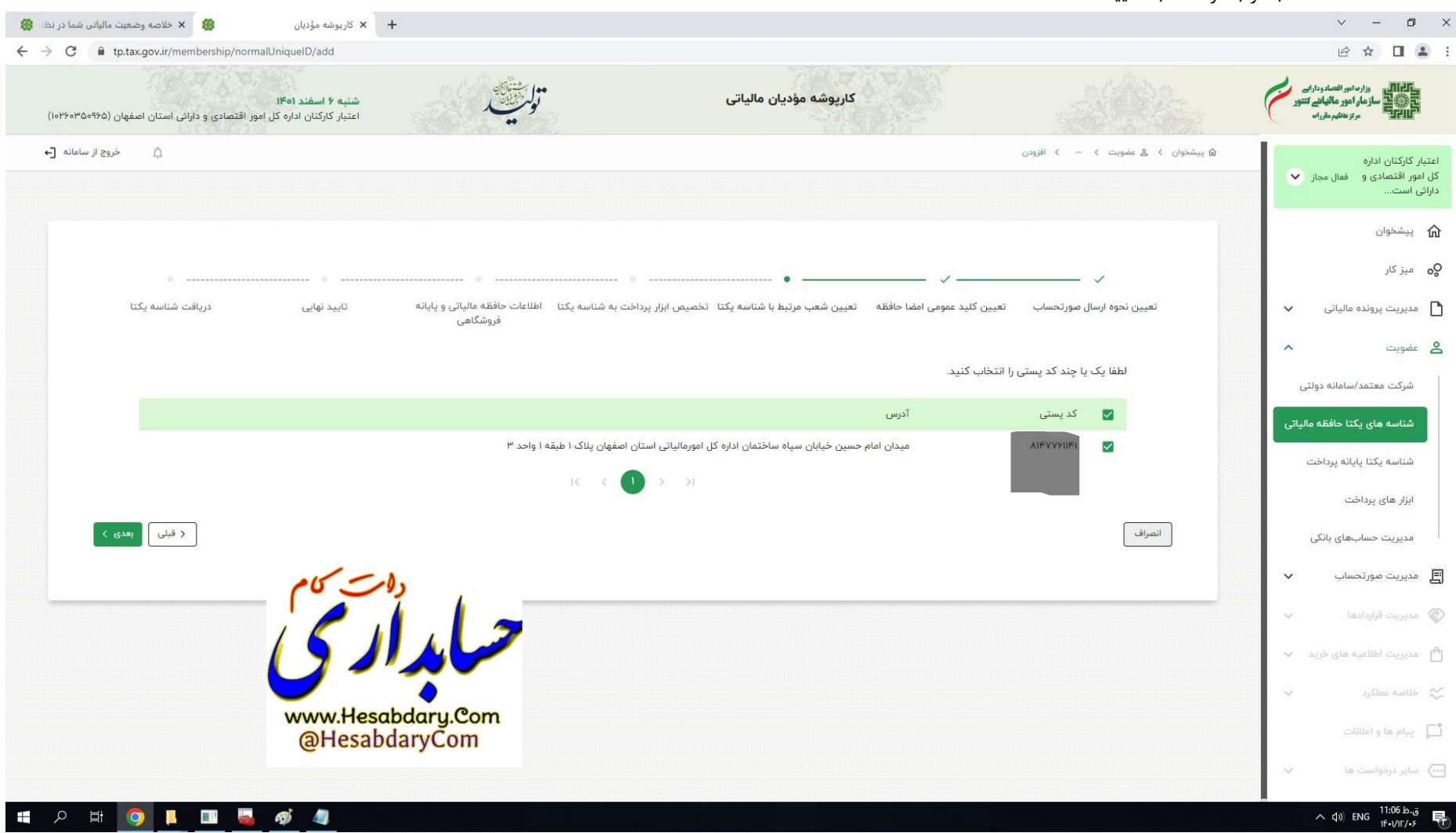

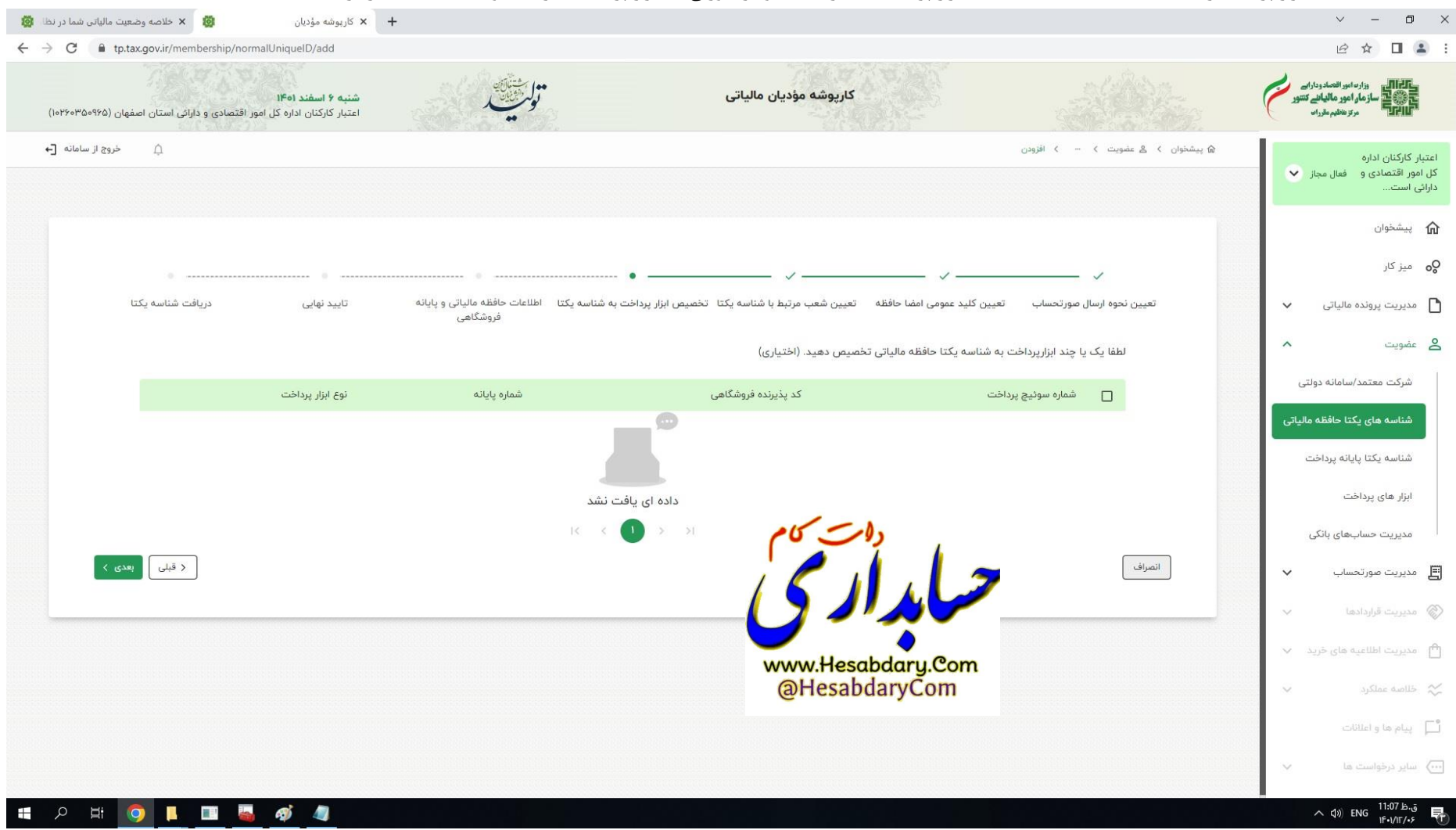

-27 ابزار پرداخت را انتخاب نمایید. دقت کنید انتخاب ابزار پرداخت اختیاری است و در صورتی که ابزار پرداخت ندارید میتوانید دکمه بعدی را بزنید.

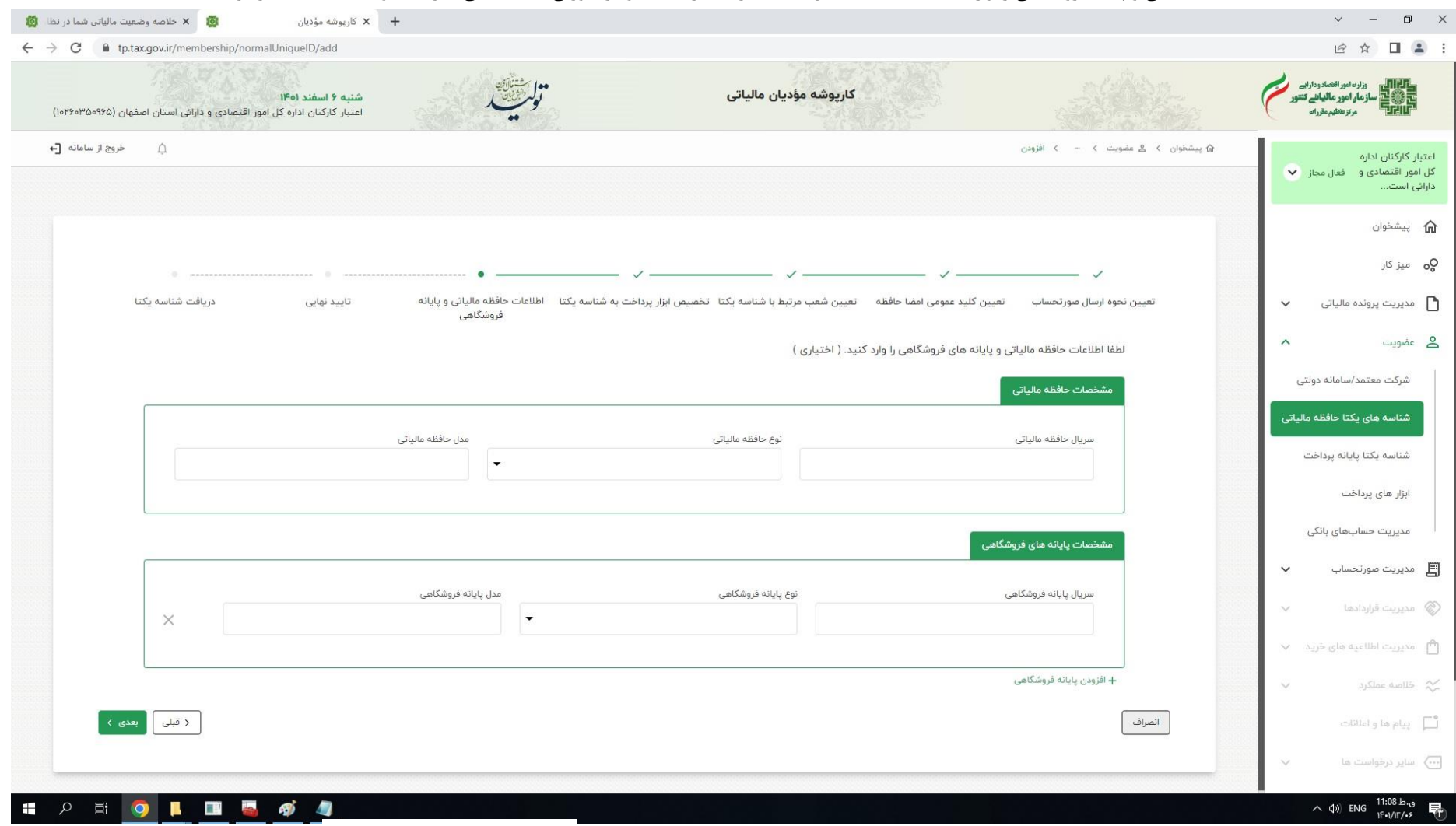

-28 اطالعات حافظه مالیاتی و پایانه فروشگاهی را وارد نمایید. دقت کنید این صفحه نیز اختیاری است و در صورتی که اطالعاتی ندارید میتوانید دکمه بعدی را بزنید.

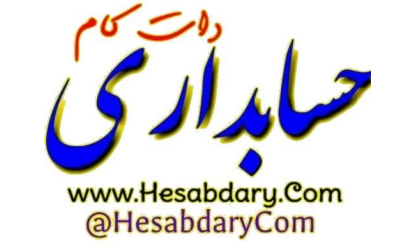

-29 در مرحله تایید نهایی اطالعات را بررسی و تایید نمایید.

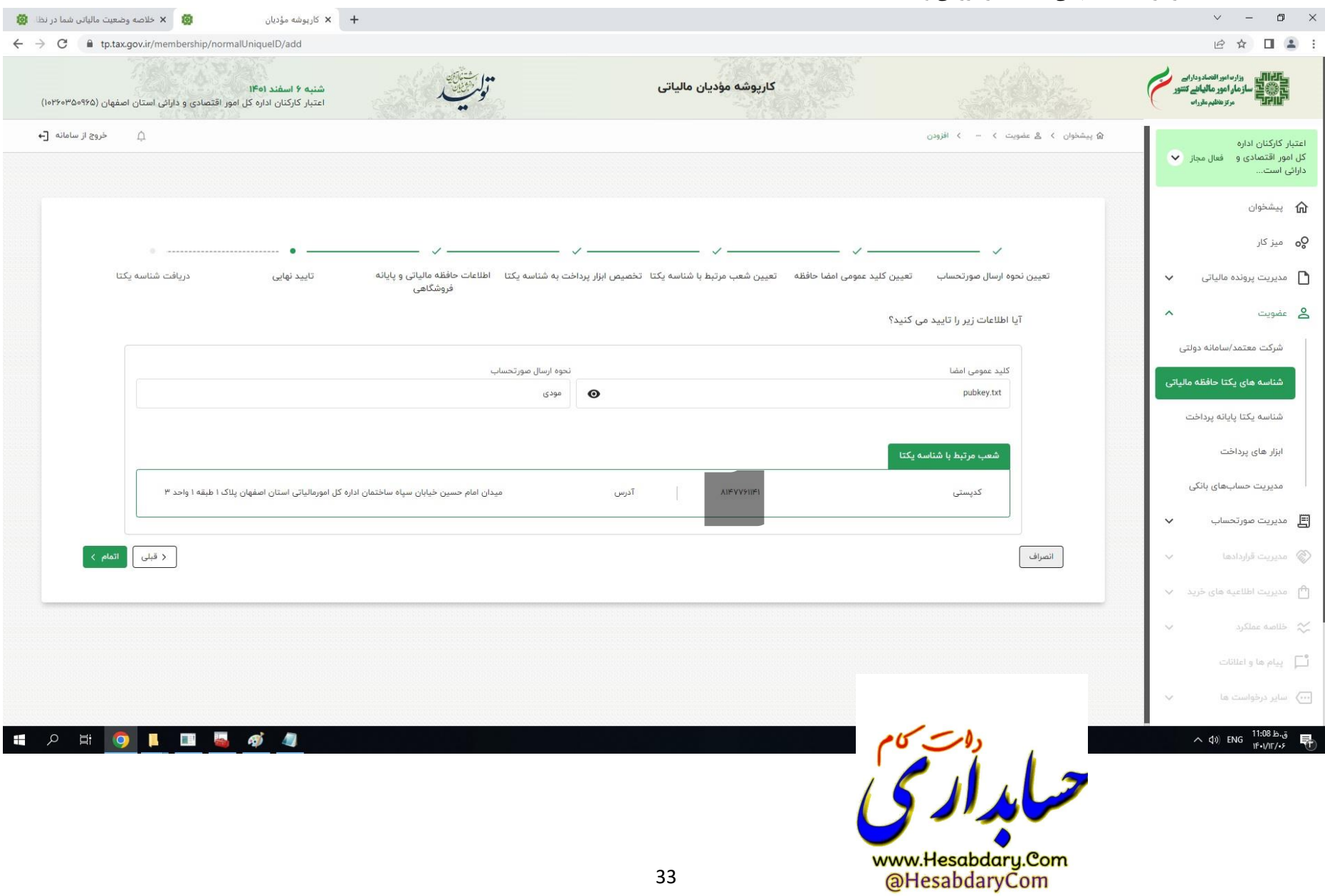

-30 در این مرحله شناسه یکتا تولید میشود.

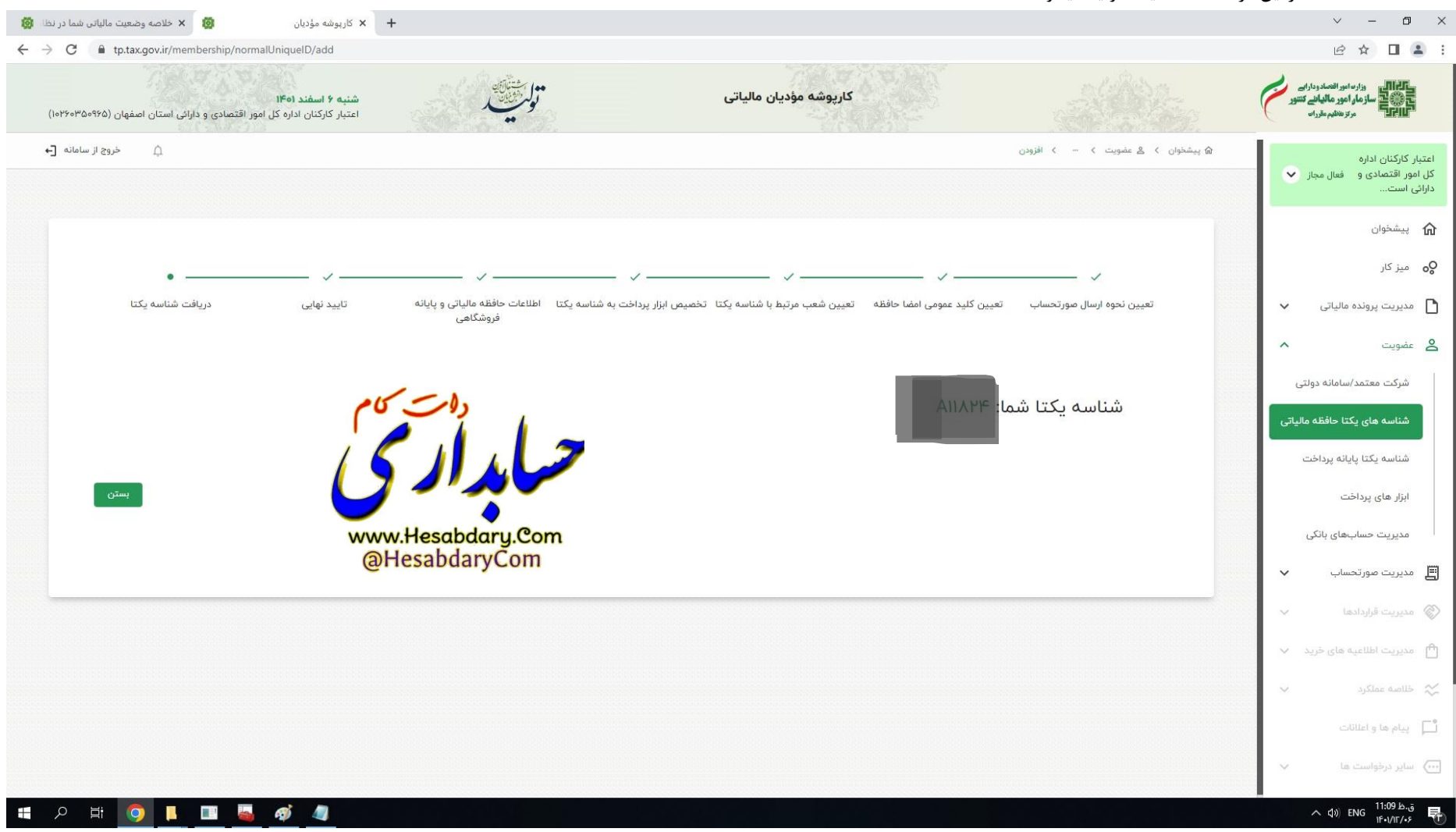